# Connecting Hosts to Actifio Appliances

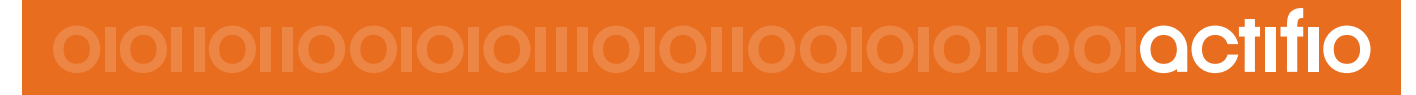

Actifio 9.0

#### <span id="page-1-0"></span>**Copyright, Trademarks, and other Legal Matter**

<span id="page-1-2"></span><span id="page-1-1"></span>Copyright © 2009 - 2019 Actifio, Inc. All rights reserved.

Actifio<sup>®</sup>, AnyIT<sup>®</sup>, Dedup Async<sup>®</sup>, OnVault<sup>®</sup>, Enterprise Data-as-a-Service<sup>®</sup>, FlashScan<sup>®</sup>, AppFlash DEVOPS Platform®, Copy Data Cloud®, and VDP® are registered trademarks of Actifio, Inc.

Actifio Sky™, Actifio One™, and Virtual Data Pipeline™ are trademarks of Actifio, Inc.

All other brands, product names, goods and/or services mentioned herein are trademarks or property of their respective owners.

Actifio, Inc., is a provider of data protection and availability products. Actifio's technology is used in products sold by the company and products and services sold and offered by its commercial partners. The current list of Actifio patents is available online at: **http://www.actifio.com/patents/**

Actifio believes the information in this publication is accurate as of its publication date. Actifio reserves the right to make changes to information published in this document, including without limitation specifications and product descriptions, at any time and without notice. This document supersedes and replaces all information supplied prior to the publication hereof.

<span id="page-1-3"></span>THE INFORMATION IN THIS PUBLICATION IS PROVIDED "AS IS." ACTIFIO, INC. MAKES NO REPRESENTATIONS OR WARRANTIES OF ANY KIND WITH RESPECT TO THE INFORMATION IN THIS PUBLICATION, AND SPECIFICALLY DISCLAIMS IMPLIED WARRANTIES OF MERCHANTABILITY OR FITNESS FOR A PARTICULAR PURPOSE.

This software and the associated documentation are proprietary and confidential to Actifio. Use, copying, and distribution of any Actifio software described in this publication requires an applicable software license. Any unauthorized use or reproduction of this software and the documentation may be subject to civil and/or criminal liability.

Actifio strives to produce quality documentation and welcomes your feedback. Please send comments and suggestions to **[docs@actifio.com](mailto:docs@actifio.com)**.

## Contents

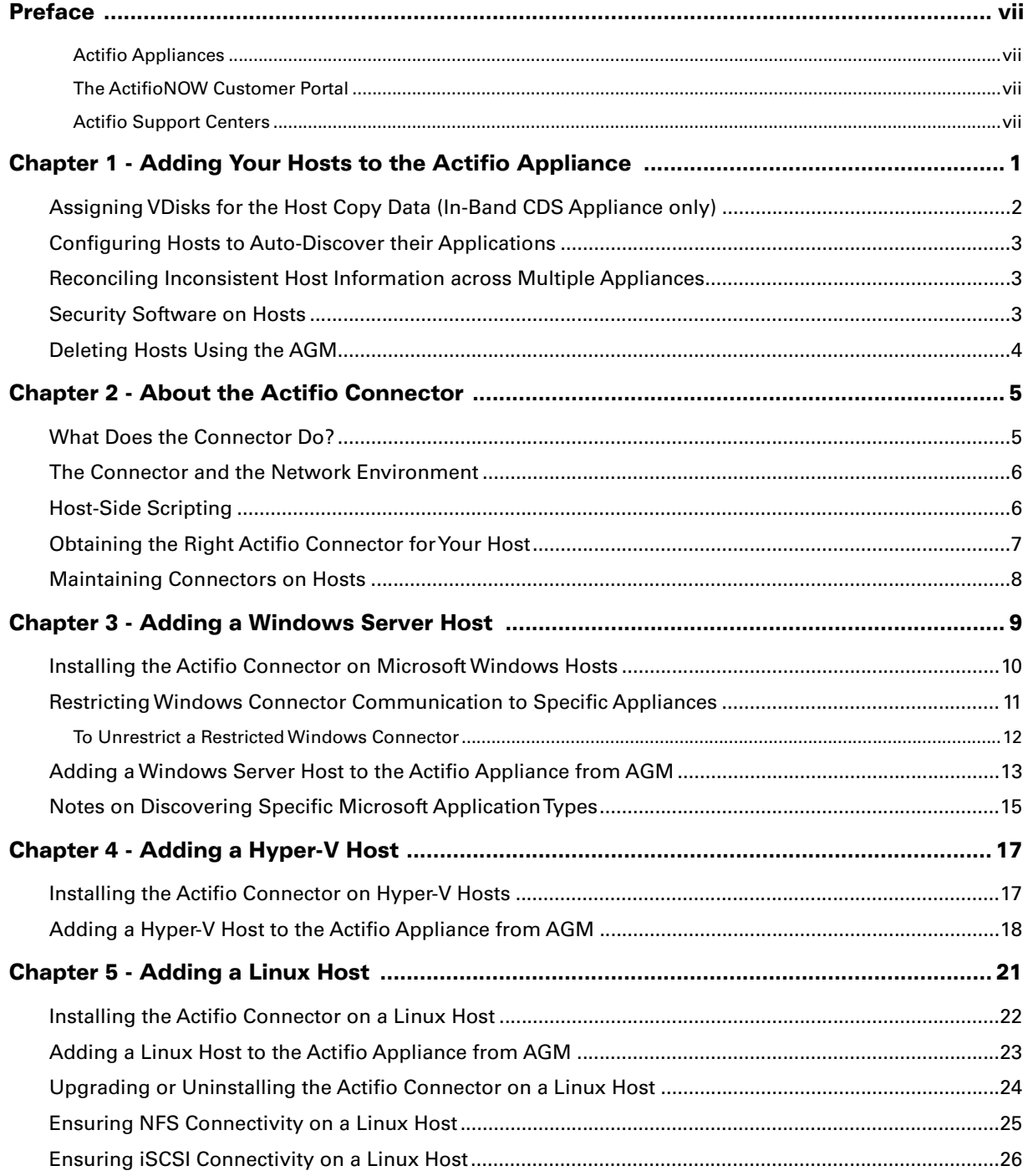

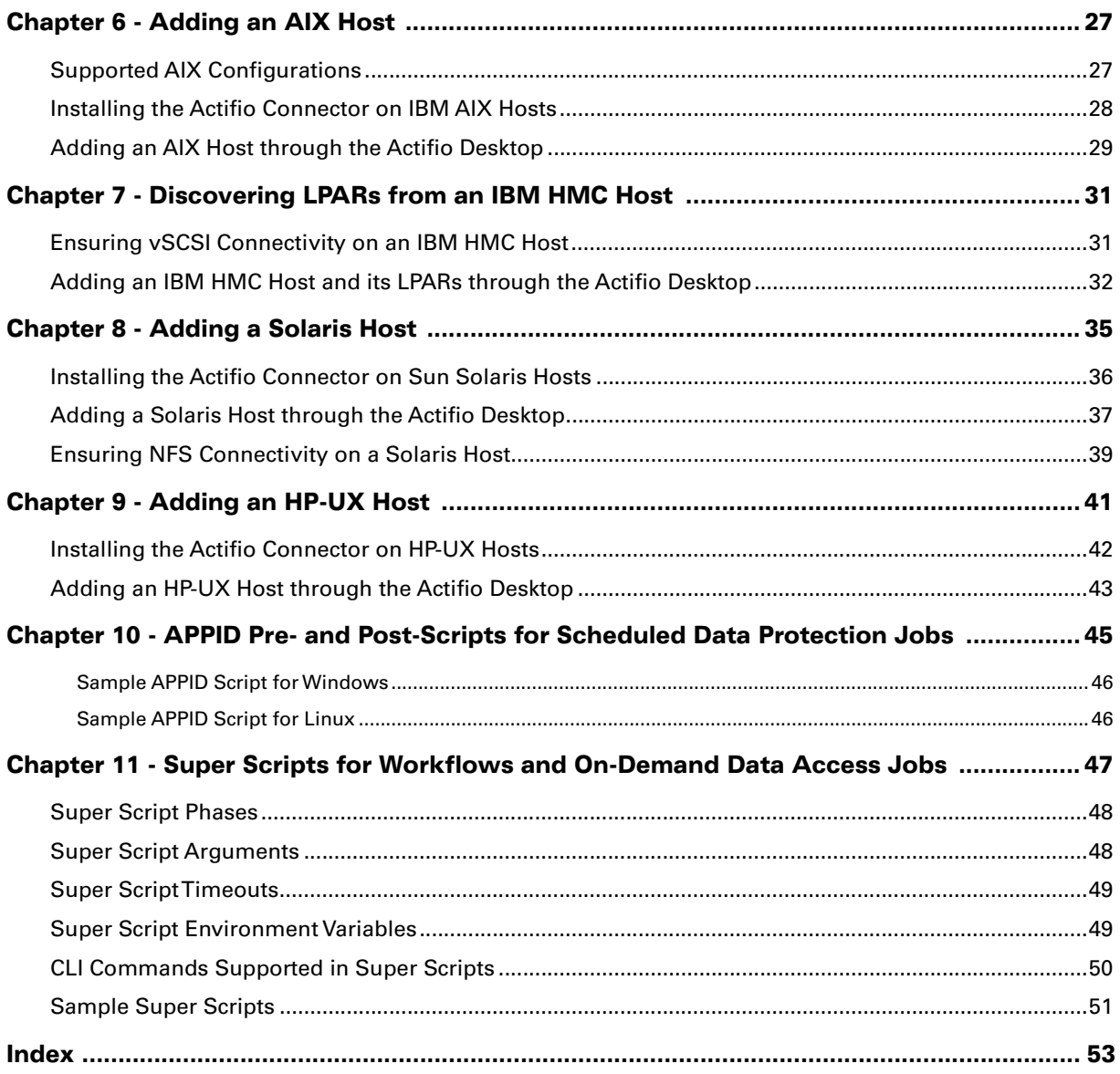

## <span id="page-6-0"></span>Preface

This guide provides step-by-step instructions on how to connect the Actifio Appliance to your hosts. It assumes you have read *Getting Started with Actifio Copy Data Management*, are familiar with the components of the Actifio Desktop, and have a grasp of the basic concepts associated with an Actifio Appliance.

Your Actifio Appliance's Documentation Library contains detailed, step-by-step, application-specific instructions on how to protect and access your data. Each guide is in PDF format and may be viewed online, downloaded, or printed on demand. The following guides will be of particular interest:

- *Configuring Resources and Settings With the Domain Manager*
- *Setting Up Users and Roles With the Domain Manager*
- *Network Administrator's Guide to Actifio Copy Data Management*

#### <span id="page-6-1"></span>Actifio Appliances

Unless otherwise specified, all features and functions described in this document apply to all Actifio appliances.

#### <span id="page-6-2"></span>The ActifioNOW Customer Portal

During the configuration and initialization of your Actifio appliance your Actifio representative provided you with a user name and password for the ActifioNOW customer portal.

From the ActifioNOW customer portal you can obtain detailed reports about your Actifio appliance, access the Actifio product documentation, including release notes, and search the knowledge base for answers to specific questions.

To log into the ActifioNOW customer portal:

- 1. Go to: **[https://now.actifio.com](https://actifio.force.com/c2/apex/C2Homepage)**.
- 2. When prompted, enter the user name and password provided by your Actifio representative.

#### <span id="page-6-3"></span>Actifio Support Centers

To contact an Actifio support representative, you can:

- Send email to: support@actifio.com
- Call:

<span id="page-6-4"></span>**From anywhere:** +1.315.261.7501 **US Toll-Free:** +1.855.392.6810 **Australia:** 0011 800-16165656 **Germany:** 00 800-16165656 **New Zealand:** 00 800-16165656 **UK:** 0 800-0155019

## <span id="page-8-0"></span>1 Adding Your Hosts to the Actifio Appliance

These are the steps to connecting a non-VMware host to your VDP system. The first two are operating systemspecific, the third applies only to hosts that will use VDP in-band storage (CDS Appliance only). To add VMs, see *A VMware Administrator's Guide to Actifio Copy Data Management*.

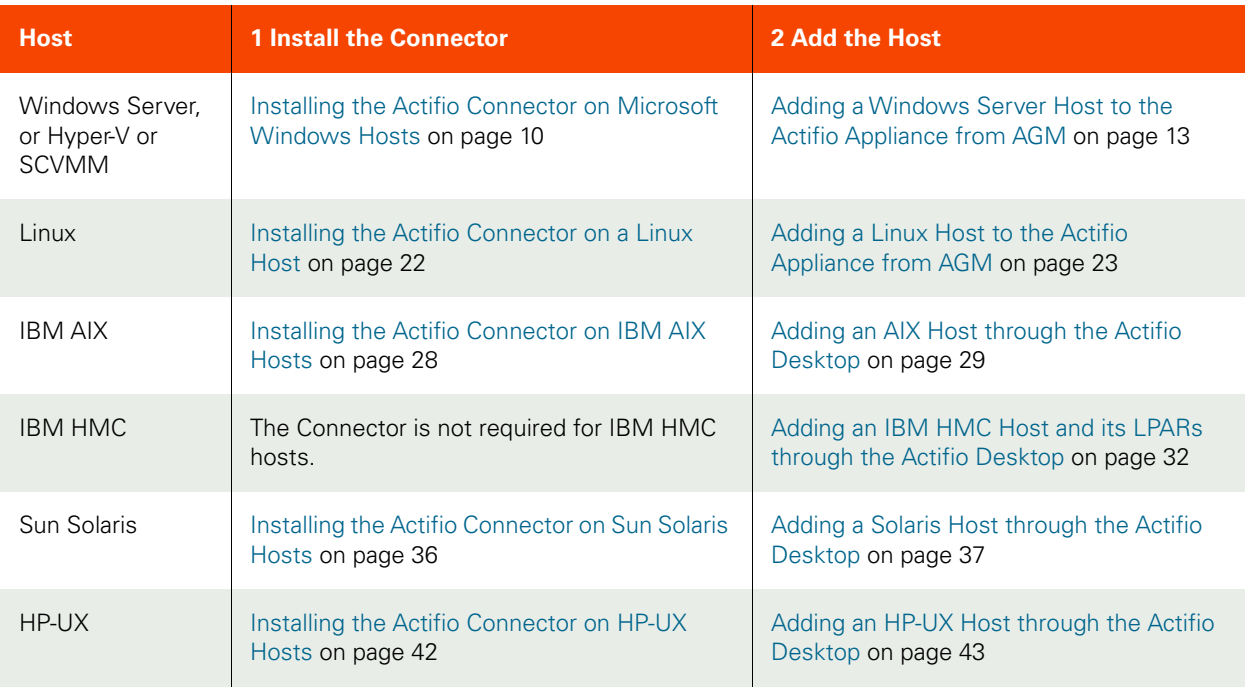

#### <span id="page-8-1"></span>**The Two OS-Specific Steps for Connecting Non-VMware Hosts**

After performing the OS-specific steps in the table above, the next steps are the same for all host types:

- 1. [Assigning VDisks for the Host Copy Data \(In-Band CDS Appliance only\) on page 2](#page-9-0).
- 2. [Configuring Hosts to Auto-Discover their Applications on page 3](#page-10-0).
- 3. [Reconciling Inconsistent Host Information across Multiple Appliances on page 3](#page-10-1)

If you no longer want to protect the applications or VMs on a host, you can delete it from VDP management; see [Deleting Hosts Using the AGM on page 4](#page-11-0).

You can have pre- and post-scripts run on your applications and VMs when they are triggered by a VDP job. Scripting is detailed in [Chapter 10, APPID Pre- and Post-Scripts for Scheduled Data Protection Jobs](#page-52-1) and in [Chapter 11, Super](#page-54-1)  [Scripts for Workflows and On-Demand Data Access Jobs](#page-54-1).

*Note:* You don't add a vCenter or an ESXi Cluster, you discover it; see *A VMware Administrator's Guide to Actifio Copy Data Management*.

## <span id="page-9-1"></span><span id="page-9-0"></span>Assigning VDisks for the Host Copy Data (In-Band CDS Appliance only)

Hosts that use Actifio-provided in-band storage must have VDisks assigned (mapped) to them.

To assign a virtual disk to a host:

- <span id="page-9-5"></span><span id="page-9-4"></span><span id="page-9-3"></span><span id="page-9-2"></span>1. Open the Actifio Desktop to the Domain Manager.
- 2. Select the Host from the navigation pane.
- 3. Select Storage tab and the All VDisks subtab.
- 4. Select one or more virtual disks.
- 5. Click Map. A confirmation dialog appears.
- 6. Enter the SCSI ID for the VDisk. The SCSI ID is auto-generated if it is left blank.
- 7. Click Map VDisk.

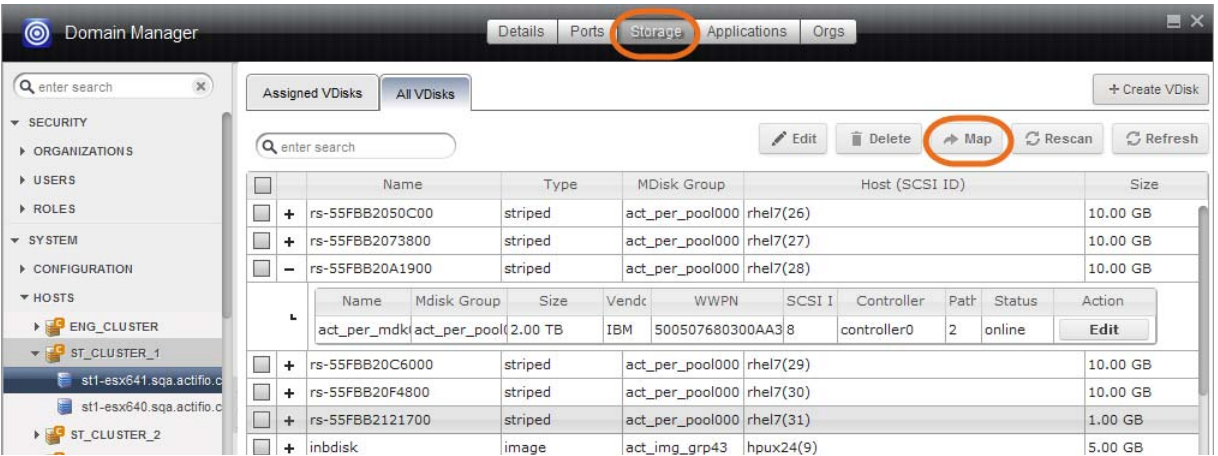

Mapping a VDisk to an In-Band Host

## <span id="page-10-0"></span>Configuring Hosts to Auto-Discover their Applications

You can enable your appliances to auto-discover new applications on a configured host. This does not protect the new applications, it only discovers them. You can only enable this feature after the host has been added.

- <span id="page-10-3"></span>1. Open the AGM to the Domain Manager, Hosts tab.
- 2. Right-click the host to enable auto-discovery on, and select Edit.
- 3. Side the Enable Auto Discovery button to the right and click Save in the lower right corner.

<span id="page-10-4"></span>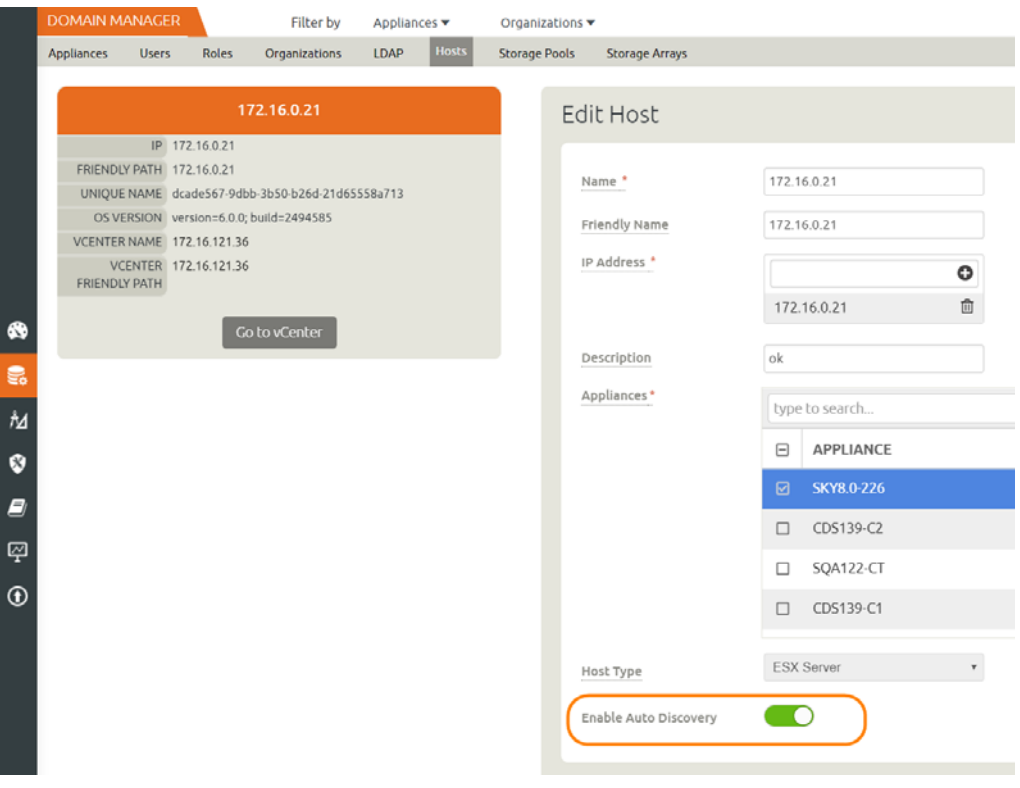

Enabling Application Auto Discovery for a vCenter Host

## <span id="page-10-1"></span>Reconciling Inconsistent Host Information across Multiple Appliances

A host can be defined on multiple appliances, either intentionally or unintentionally. This is common with VMware VMs. If the host is managed by two VDP appliances, then the name is preceded by a multiple-appliances icon and the entry in the Appliance column shows a link to the other appliance.

When records of the same host reside on multiple VDP appliances, the host information can be slightly different from one appliance to another. In that case, when you edit the host record, you will see a Host Reconciliation section at the top of the host record. Review the information in the table, and select the host record that has the most up-to-date information. Then click Submit. All other host records in the table will be reset to match the selected host record. After this, you see the Edit Host page detailed in Editing Host Properties.

## <span id="page-10-2"></span>Security Software on Hosts

Security software, including antivirus and other disk monitoring software, can interfere with mounting, cloning, LiveCloning, or restoring any non-VM application to a host. Consider exempting the target disk from the interfering software for the duration of the operation. For more information, see The Connector and the Network Environment on [page 6](#page-13-2).

## <span id="page-11-0"></span>Deleting Hosts Using the AGM

You can delete Hosts. To delete a host:

- <span id="page-11-1"></span>1. Open the AGM to the Domain Manager, Hosts tab.
- 2. Right-click the host to delete, and select Delete.
- 3. In the Delete Host window, click OK.

|           | <b>DOMAIN MANAGER</b>                  |                                                       |              |              | Filter by                        | Appliances ¥  |                           | Organizations *      |   |                   |                  |                 |                   |   |                        | us/tastem 1 admin & 1 |                 |           |
|-----------|----------------------------------------|-------------------------------------------------------|--------------|--------------|----------------------------------|---------------|---------------------------|----------------------|---|-------------------|------------------|-----------------|-------------------|---|------------------------|-----------------------|-----------------|-----------|
|           | Appliances                             | Users                                                 | <b>Roles</b> |              | Organizations                    | LDAP          | Host                      | Storage Pools        |   | Storage Arrays    |                  |                 |                   |   |                        |                       |                 |           |
|           |                                        | <b>FILTER BY</b>                                      |              |              | Hosts                            |               |                           |                      |   |                   |                  |                 |                   |   |                        |                       |                 | $+ADDHOS$ |
|           | <b>HOST NAME</b>                       |                                                       |              |              |                                  |               |                           |                      |   |                   |                  |                 |                   |   |                        |                       |                 |           |
|           | filter by host name                    |                                                       |              |              | 4 hide filters<br>type to search |               |                           | $\mathsf Q$          |   |                   |                  |                 |                   |   | SHOW SELECTED (1)      |                       |                 |           |
|           | <b>IP ADDRESS</b>                      |                                                       |              |              |                                  |               |                           |                      |   |                   |                  |                 |                   |   |                        |                       |                 |           |
|           | Tilter by IP address                   |                                                       |              | $\Box$       | NAME                             |               | ٠                         | <b>FRIENDLY PATH</b> | ö | APPLIANCE         | $\circ$          | c<br>IP         | TYPE              | c | ٠<br><b>OS RELEASE</b> |                       | VIRTUAL MACHINE |           |
|           | <b>os</b>                              |                                                       |              | $\mathbf{E}$ | $172.16.0.7$ *                   |               |                           | 172.16.0.21          |   | <b>SKY8.0-226</b> |                  | 172.16.0.21     | <b>ESX Server</b> |   |                        | No.                   |                 |           |
| $\bullet$ | Enter OS like Linux                    |                                                       |              |              | $\Box$                           | Edit          |                           |                      |   | SKY8.0-22.6       | SOA122-CT        | 172.16.0.30     | <b>ESX Server</b> |   |                        | No.                   |                 |           |
| E.        | <b>TYPE</b>                            |                                                       |              | o            | □ 172.1                          |               | <b>Edit Organizations</b> |                      |   | SKY8.0-226        | SOA122-CT        | 172, 16.11.8    | <b>ESX Server</b> |   |                        | No                    |                 |           |
| h         | select: ALL   NONE<br>□ Generic        |                                                       |              | $\Box$       | C 172.1                          | <b>Delete</b> |                           |                      |   | SKY8.0-226        | 50A122-CT        | 172.16.111.1    | <b>ESX Server</b> |   |                        | No.                   |                 |           |
| $\bullet$ | $\square$ vCenter                      |                                                       |              | α            | □ 172.16.121.30                  |               |                           | 172.16.121.30        |   | SKY8.0-226        | <b>SQA122-CT</b> | 172.16.121.30   | <b>ESX Server</b> |   |                        | No                    |                 |           |
| e         | <b>CIESX Server</b><br><b>CI SCVMM</b> |                                                       |              | $\Box$       | □ 172.16.121.32                  |               |                           | 172.16.121.32        |   | SKY8.0-226        | SOA122-CT        | 172.16.121.32   | <b>ESX Server</b> |   |                        | No:                   |                 |           |
| 國         | □ Hyper-V                              |                                                       |              |              | C vcenter actifio.com            |               |                           | 172.16.121.36        |   | SKY8.0-226        | SQA122-CT        | 172.16.121.36   | vCenter           |   | Microsoft Windows S    | No                    |                 |           |
| $\odot$   | □ ESX Cluster                          |                                                       |              | $\Box$       | 172.16.121.39                    |               |                           | 172.16.121.39        |   | SKY8.0-226        |                  | 172.16.121.39   | vCenter           |   |                        | No.                   |                 |           |
|           | <b>SHOW ONLY</b>                       |                                                       |              |              | □ 172.16.121.40                  |               |                           | 172.16.121.40        |   | SKY8.0-226        | SOA122-CT        | 172.16.121.40   | <b>ESX Server</b> |   |                        | No                    |                 |           |
|           |                                        | <b>O</b> Physical Machines<br><b>Wirtual Machines</b> |              | 0            | □ 172.16.122.28                  |               |                           | 172.16.122.28        |   | CDS139-C1         | 3 more           | 172.16.122.28   | <b>ESX Server</b> |   |                        | No                    |                 |           |
|           |                                        |                                                       |              | o            | □ 172.16.122.29                  |               |                           | 172.16.122.29        |   | CDS139-C1         | $3$ more         | 172.16.122.29   | <b>ESX Server</b> |   |                        | No                    |                 |           |
| ACM       |                                        |                                                       |              |              | $m = 711734642220$               |               |                           | 473.47.433.30        |   | CD5139-C1         |                  | <b>ATTAZANA</b> | FFW Canuse        |   |                        | Ata.                  |                 |           |
|           |                                        |                                                       |              |              | 1 - 25 of 394 hosts              |               |                           |                      |   |                   | 144.7<br>$-0.6$  | of 16 pages >>  | <b>MH</b>         |   |                        |                       | Edit            |           |

Deleting a Host in the Domain Manager

# <span id="page-12-0"></span>2 About the Actifio Connector

This chapter describes the Actifio Connector, including [Obtaining the Right Actifio Connector for Your Host on page 7](#page-14-0) and [Maintaining Connectors on Hosts on page 8.](#page-15-0) The Actifio Connector is a small-footprint process that you install on your hosts.

This section includes:

[What Does the Connector Do? on page 5](#page-12-1)

[The Connector and the Network Environment on page 6](#page-13-0)

[Host-Side Scripting on page 6](#page-13-1)

[Obtaining the Right Actifio Connector for Your Host on page 7](#page-14-0)

[Maintaining Connectors on Hosts on page 8](#page-15-0)

## <span id="page-12-1"></span>What Does the Connector Do?

Actifio Connectors:

- Discover and capture individual and groups of applications, including applications that cannot be snapped by VMware, Microsoft SQL Server clusters, and Microsoft Exchange Database Availability Groups (DAGs).
- Quiesce applications for application consistency during capture
- Enable change block tracking on Windows hosts and low-splash on non-Windows hosts for incrementalforever capture
- Capture and manage transaction logs, including truncating database transaction logs and rolling database transaction logs forward for point-in-time recovery.
- Rescan storage buses, brings new devices on-line, assigns drive letters, imports volume groups, and mounts file systems, based on the operating system of the application host.
- Prepare application volumes for restore operations
- Enable directory and file browsing, and packages selected files into a ZIP archive when restoring one or more files from a mounted backup.
- For Hyper-V servers, the Actifio Connector enables the capture of entire Hyper-V VMs and incremental backup of Hyper-V VMs stored on Clustered Shared Volume (CSV) disks.
- Enable applications on pRDMs and vRDMs on VMware VMs to avoid virtual server "stun" issues.
- When the Actifio Connector manages data movement, the Actifio Appliance uses a staging disk to create a copy of application data during each Snapshot or Dedup Async job.

Each new version of Actifio VDP is compatible with older versions of the Actifio Connectors up to two minor releases back (VDP software version 9.0 supports VDP 8.0.x and VDP 8.1.x Actifio Connectors), but it is always best to use the most recent versions available.

## <span id="page-13-2"></span><span id="page-13-0"></span>The Connector and the Network Environment

<span id="page-13-4"></span>The Actifio Connector runs as the UDSAgent process, either UDSAgent.exe (Windows) or udsagent (unix). For best results with the Actifio Connector, pay attention to network traffic and possible interference from antivirus software.

#### **Network Traffic**

Traffic between the Actifio Appliances and the connector on your hosts is encrypted and communicated via SSL. The Actifio Connector uses port 5106 by default for bidirectional communication from the Actifio Appliance. You may see the legacy port 56789 in use for the same purposes. Make sure your firewall permits bidirectional communication through this port. If you have existing services using both ports, contact Actifio Support for assistance. For much more on network best practices, including iSCSI and Fibre Channel configuration, see *Network Administrator's Guide to Actifio Copy Data Management*.

#### **Antivirus Software**

Here are some high-level recommendations. Specific anti-virus/security products may call things by different names, not support some features (process exclusion is commonly not supported), and are configured by different means.

<span id="page-13-3"></span>**Exclude the udsagent process from Anti-Virus Monitoring**: This is typically called "Process exclusion" or "Process Threat Level". Excluding anything that UDSAgent.exe (Windows) or udsagent (unix) does from scanning provides the best performance for the backup and the least chance that the antivirus software will block anything.

**Exclude scanning of mounted staging disks**: Prevent the antivirus software from scanning everything that VDP writes to the staging disk. This is typically slower than reading files on the protected volume already.

- o On Windows, exclude C:\Windows\act
- o On Unix, exclude /act/mnt

**Note:** You might still have failures if the antivirus software blocks the Connector from opening or reading a file on the protected volume.

**Disable antivirus heuristics**: This is not required, but may help in some cases. Anti-virus heuristics typically block operations that look suspicious. When the connector is running a backup of a system volume, it looks suspicious since it is reading the contents of the Windows directory and re-creating it on the staging disk.

In some cases, disabling the antivirus software failed to prevent backup failures, but disabling the antivirus software heuristics allowed backups to succeed.

## <span id="page-13-1"></span>Host-Side Scripting

The Actifio Connector enables scripting on the hosts on which it is installed. Scripts can be invoked for:

- On-demand jobs triggered by the Actifio CLI with the **-scripts** argument.
- Pre and Post phases of a VDP Workflow job.

For detailed instructions on how use VDP scripting, see:

- [Chapter 10, APPID Pre- and Post-Scripts for Scheduled Data Protection Jobs](#page-52-1)
- [Chapter 11, Super Scripts for Workflows and On-Demand Data Access Jobs](#page-54-1)

## <span id="page-14-0"></span>Obtaining the Right Actifio Connector for Your Host

The Actifio Appliance comes with different connector installer files. Each is of a file type appropriate to its intended host type. You can download these with a web browser from the Actifio Resource Center; just open a browser to the IP address of the appliance.

- <span id="page-14-3"></span><span id="page-14-2"></span><span id="page-14-1"></span>• connector-AIX-<version>.bff
- connector-HPUX-<version>.depot
- connector--Linux\_x86-<version>.depot
- connector-Linux-<version>.depot
- connector-Linux\_Ubuntu\_amd64-latestversion.deb
- connector-Solaris\_SPARC-<version>.depot
- connector-Solaris\_x86-<version>.depot
- connector-win32-<version>.depot

Each section of this book details which connector installer you need for each type of host.

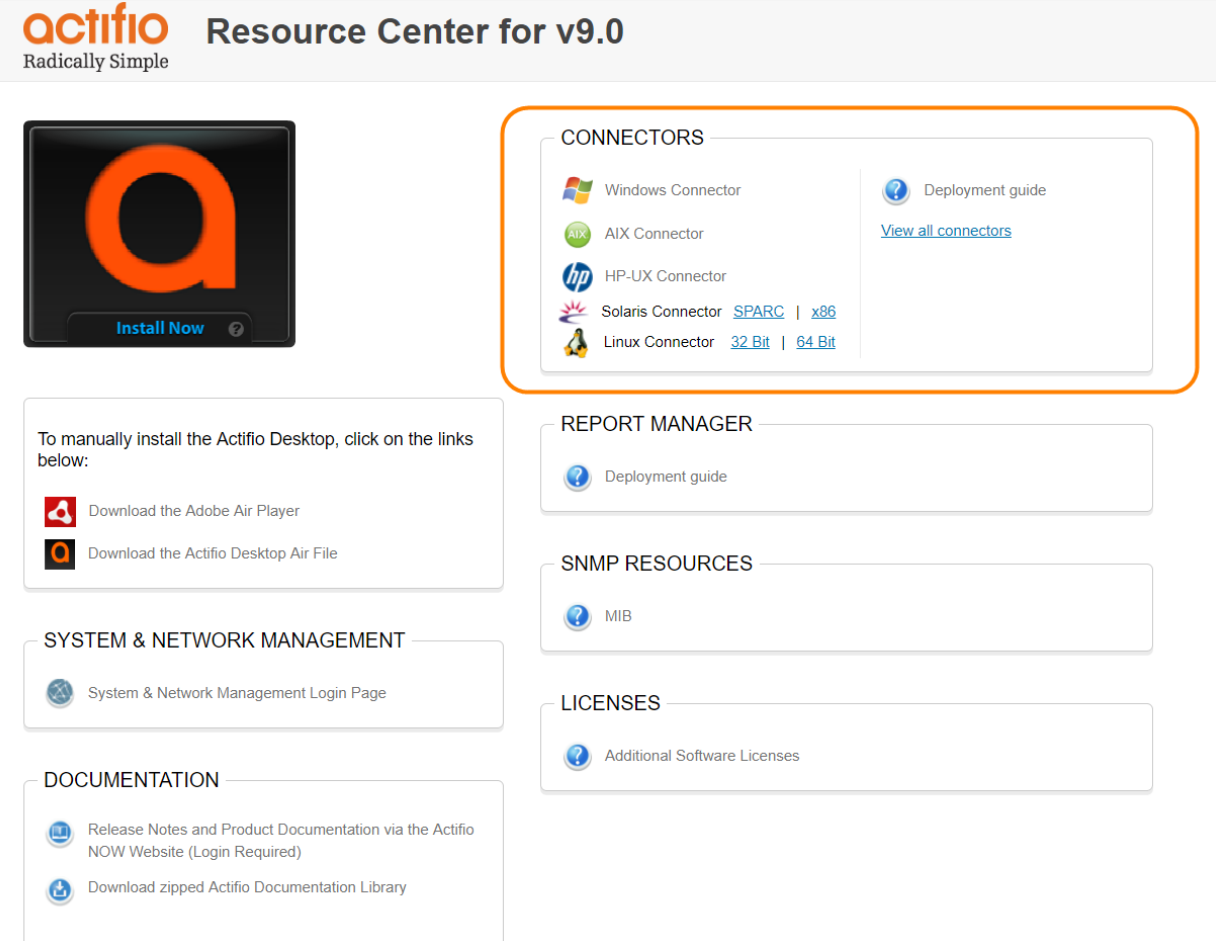

#### All of the Actifio Connectors are Available from the Actifio Resource Center

## <span id="page-15-1"></span><span id="page-15-0"></span>Maintaining Connectors on Hosts

From the AGM Domain Manager Appliance page, right-click the appliance that supports the host and then use the Connector Management tool to uninstall or upgrade the Actifio Connector on your hosts when new versions are available. For details, refer to the AGM online help.

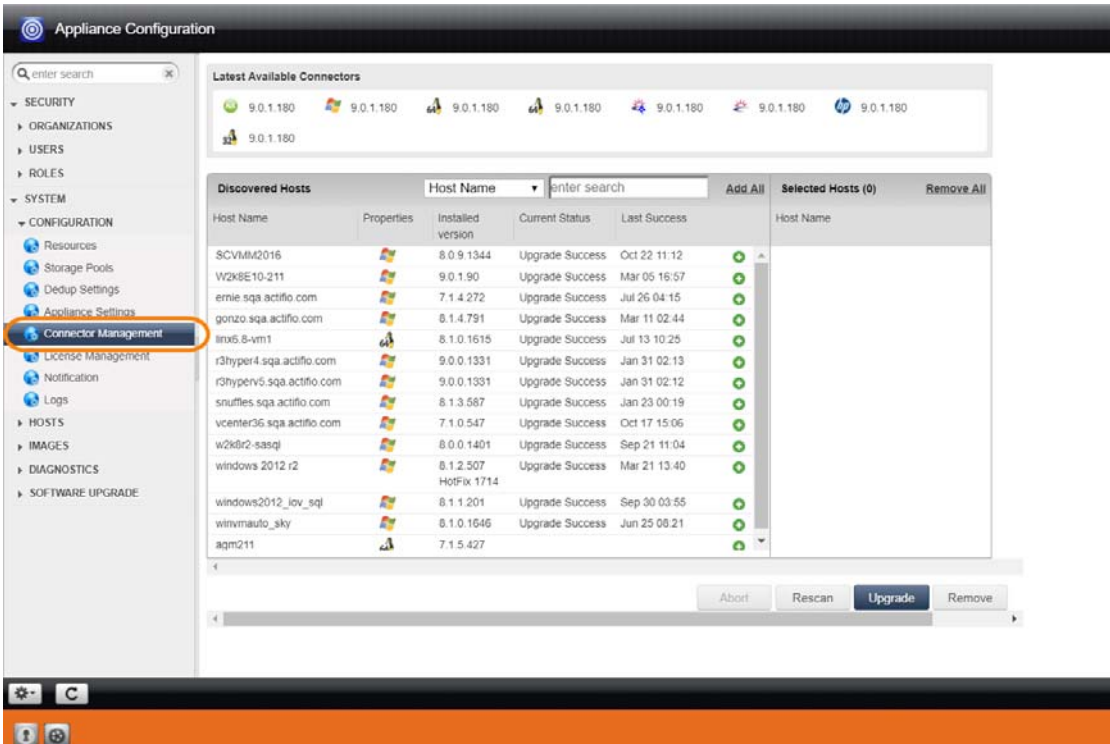

## <span id="page-16-0"></span>3 Adding a Windows Server Host

Windows Server hosts include Microsoft SQL Server, SharePoint, and Exchange hosts, as well as Active Directory, CIFS, and other file systems.

This chapter includes:

[Installing the Actifio Connector on Microsoft Windows Hosts on page 10](#page-17-0)

[Restricting Windows Connector Communication to Specific Appliances on page 11](#page-18-0)

<span id="page-16-3"></span><span id="page-16-1"></span>[Notes on Discovering Specific Microsoft Application Types on page 15](#page-22-0)

#### **Location of UDSAgent.log on Windows Server Hosts**

On a Microsoft Windows Server host, logs are stored in C:\Program Files\Actifio\log.

#### **Location of Scripts on Windows Hosts**

<span id="page-16-2"></span>You can create scripts to perform pre- and post- actions on applications on your Windows hosts. Create a new folder in which to store all scripts: C:\Program Files\Actifio\scripts. For detailed instructions on how use VDP scripting, see [Chapter 10, APPID Pre- and Post-Scripts for Scheduled Data Protection Jobs](#page-52-1) and [Chapter 11, Super Scripts for](#page-54-1)  [Workflows and On-Demand Data Access Jobs](#page-54-1).

*Note:* The Actifio Connector can be "firewalled" out if the host joins a domain after the Connector has been installed. If this happens, uninstall and then re-install the Actifio Connector.

## <span id="page-17-1"></span><span id="page-17-0"></span>Installing the Actifio Connector on Microsoft Windows Hosts

The Actifio Connector for Microsoft Windows runs as a Windows service under the Local System account. The Actifio Connector writes logs to a log file in its installation directory. On Microsoft Windows systems, the installer comes as: connector-Win32-<version>.exe.

<span id="page-17-4"></span>If you are managing multiple clustered Windows hosts, then install an Actifio Connector on each host.

The Actifio Connector for Windows is also used for Hyper-V data protection. It should be installed on each Hyper-V server. If an SCVMM Server is in use, then it should also be installed on that server as well. The Actifio Connector only needs to be installed into a VM (VMware, Hyper-V VM, or Hyper-V VM stored on CSV disks) if you want to protect individual applications inside the VM instead of simply protecting the entire VM.

#### <span id="page-17-2"></span>**VDP Change Tracking Driver Options for Windows Physical Hosts**

<span id="page-17-3"></span>When installing the Windows Actifio Connector you have the option of installing the VDP Change Tracking Driver. If you intend to protect file systems and applications (SQL Server, Exchange, Sharepoint), install the Actifio Connector with the Change Tracking Driver to enable efficient incremental backups.

Microsoft SQL Server, Microsoft Exchange, and Hyper-V VMs are supported on NTFS and ReFS volumes. Hyper-V VMs are also supported on CSV disks. The Change Tracking Driver does not support CIFS volumes.

#### **Installing the Actifio Connector on a Windows Host**

To install the Actifio Connector on a Windows host:

- 1. Log on to the host as administrator and open a web browser to https://<Actifio Appliance IP> to access the Actifio Resource Center.
- 2. Click the **Windows Connector** icon to download connector-win32-<version>.exe. Save the file.
- 3. Launch connector-win32-<version>.exe.
- 4. Click **Run** and follow the setup wizard instructions. If you intend to protect SQL or Exchange databases, it is good practice to always perform a Full Installation to include the VDP Change Tracking Driver.
- 5. Click **Finish**, then verify that the Actifio Connector is running correctly by running services.msc on the host.

#### **Installing the Actifio Connector from the Windows Command Line**

Windows 2012 Core doesn't have a UI, so you need to install it manually on the host command line: > connector-Win32-<version>.exe /SUPPRESSMSGBOXES /NORESTART /VERYSILENT /TYPE=FULL

#### **Restarting the Actifio Connector on a Windows Host**

To restart the Actifio Connector on a Windows host:

- 1. Open **services.msc** on the host.
- 2. Select **Actifio UDS Host Agent**.
- 3. Click **Restart**.

#### **Uninstalling the Actifio Connector from a Windows Host**

To uninstall the Actifio Connector from a Windows host:

- 1. Go to the c: \program files \Actifio folder created during the installation.
- 2. Select and double-click the uninstaller executable: unins000.exe.
- 3. Click **Yes** to confirm and then click **OK** to finish.

#### **Upgrading the Actifio Connector on a Windows Host**

Use the Connector Management tool in the Actifio Desktop to auto upgrade the Actifio Connector on your hosts when new versions are available. Refer to [Maintaining Connectors on Hosts on page 8](#page-15-1).

## <span id="page-18-0"></span>Restricting Windows Connector Communication to Specific Appliances

If you have multiple Actifio Appliances and you want to restrict which appliance can communicate to the connector of a specific host, copy the certificate file from the desired appliance to a specific location on the host. The Actifio Connector on the host will only be able to communicate with the appliance that has the matching certificate. This ensures that an unauthorized appliance cannot be used to create images of application data on the host. In addition to restricting the connector to authorized appliances, this procedure enables certificate verification in the connector, protecting it from man-in-the-middle attacks form a device between the appliance and the connector host.

A single host connector can be restricted to any number of appliances using this method.

For this procedure, assume a host and two appliances: **Host**, **AuthorizedAppliance**, and **UnauthorizedAppliance**.

- 1. On **AuthorizedAppliance**, open AGM to the Domain Manager, Appliance page.
- 2. Select the appliance and right click it. Select **Configure Appliance**.
- 3. The Appliance Configuration window opens. Click the gear icon in the lower left corner, then select **Download Certificate**.

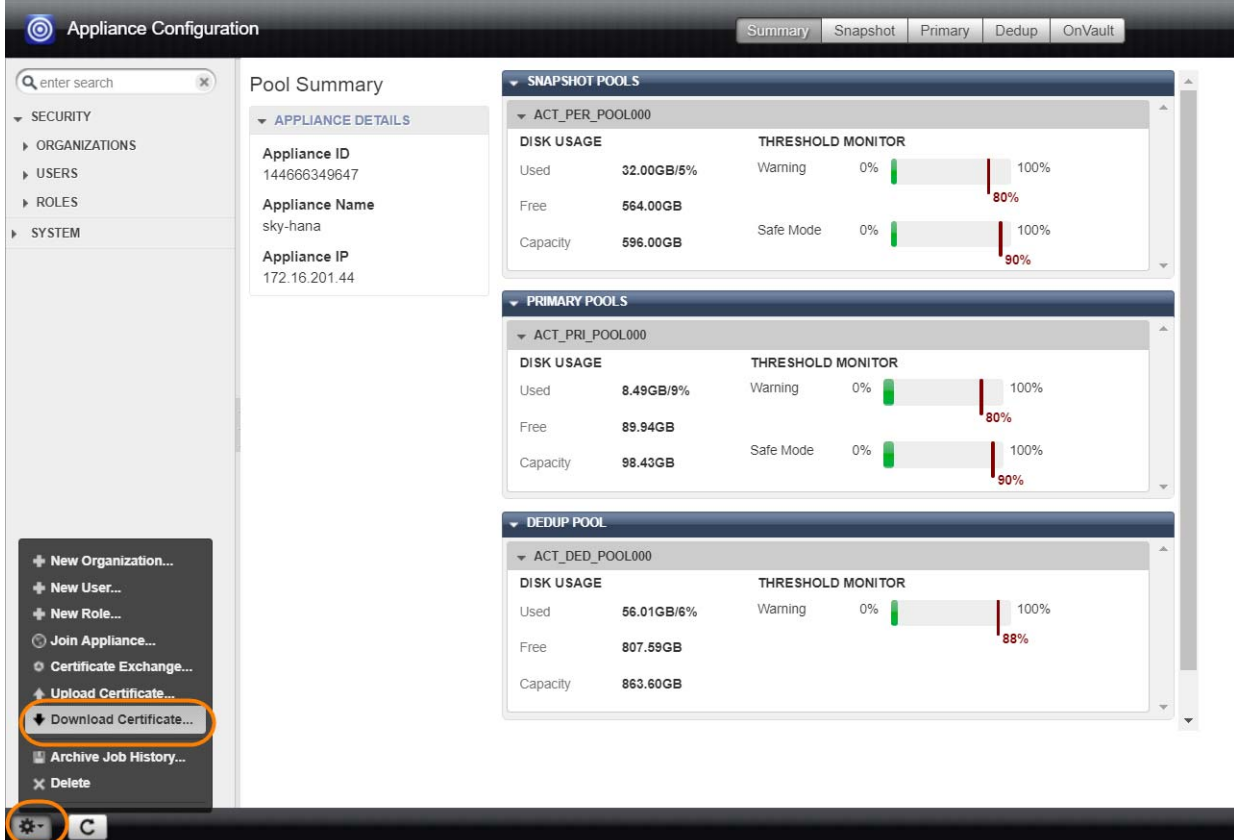

#### Downloading an Appliance Certificate

- 4. Save the file with meaningful unique name and with the extension .crt, such as AuthorizedAppliance1.crt. The file name is not important.
- 5. Copy the certificate file to the host at **C:\Program Files\Actifio\certs\trusted**.
- 6. Stop and start the connector (UDSAgent) using services.msc.
- 7. Attempt application discovery from the **AuthorizedAppliance** in AGM. Discovery will succeed.

8. Attempt application discovery from the **UnauthorizedAppliance** in AGM. Discovery fails:

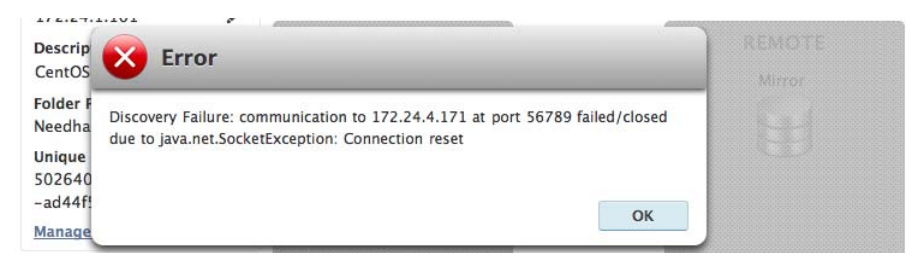

#### <span id="page-19-0"></span>To Unrestrict a Restricted Windows Connector

- 1. Delete the certificate file from the host at C:\Program Files\Actifio\certs\trusted\AuthorizedAppliance.crt
- 2. Stop and start the connector (UDSAgent) using services.msc.
- 3. Repeat the test in [Restricting Windows Connector Communication to Specific Appliances on page 11.](#page-18-0)

## <span id="page-20-1"></span><span id="page-20-0"></span>Adding a Windows Server Host to the Actifio Appliance from AGM

To add a new Windows host from AGM:

- <span id="page-20-3"></span><span id="page-20-2"></span>1. Open the AGM to the **Domain Manager**.
- 2. From the Hosts tab, select **+ Add Host**.

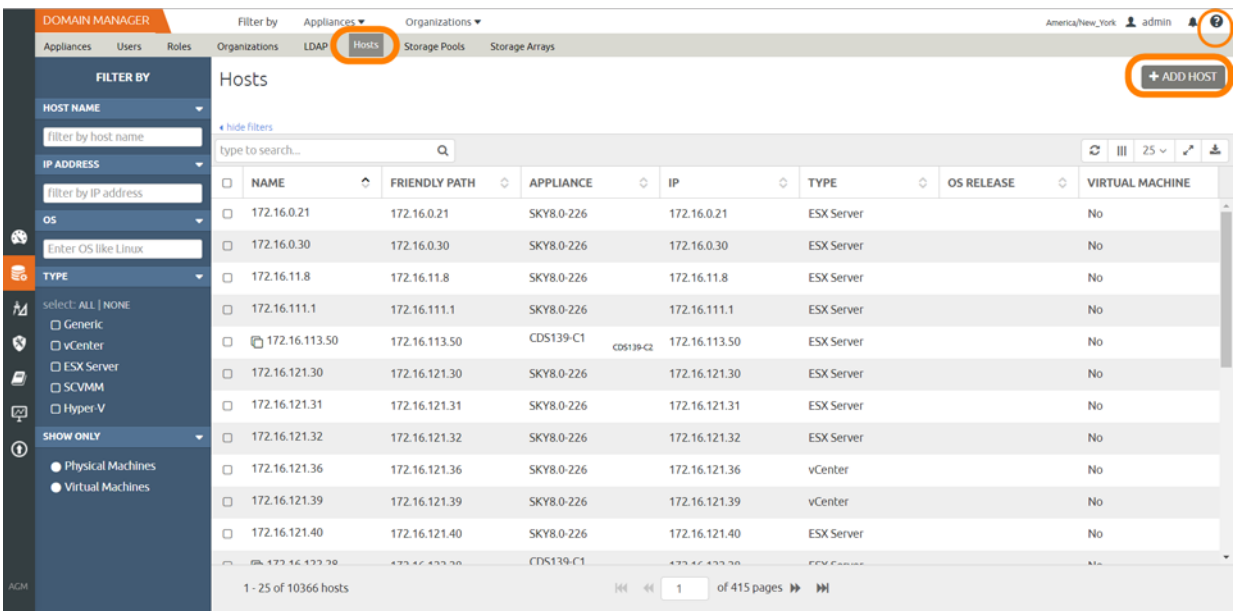

#### Adding a New Windows Host in AGM

3. In the Add Host form, enter the name, optional friendly name, and the IP address of the host. The name of a host can contain letters, digits (0-9), and an underscore ('\_').

|  | <b>DOMAIN MANAGER</b> |       |                      | Filter by         |                                  | Appliances * |                 |                      | Organizations * |                |                      |        |                      |
|--|-----------------------|-------|----------------------|-------------------|----------------------------------|--------------|-----------------|----------------------|-----------------|----------------|----------------------|--------|----------------------|
|  | Appliances Users      | Roles | Organizations        |                   | LDAP                             |              | <b>Hosts</b>    |                      | Storage Pools   | Storage Arrays |                      |        |                      |
|  | Add Host              |       |                      |                   |                                  |              |                 |                      |                 |                |                      |        |                      |
|  |                       |       |                      |                   |                                  |              |                 |                      |                 |                |                      |        |                      |
|  | Name <sup>+</sup>     |       |                      | New Host          |                                  |              |                 |                      |                 |                |                      |        |                      |
|  | Friendly Name         |       |                      | New Host          |                                  |              |                 |                      |                 |                |                      |        |                      |
|  | IP Address *          |       |                      |                   |                                  |              | $\circ$         |                      |                 |                |                      |        |                      |
|  |                       |       |                      | 172.16.0.22       |                                  |              | $\widehat{\Xi}$ |                      |                 |                |                      |        |                      |
|  | Description           |       |                      |                   |                                  |              |                 |                      |                 |                |                      |        |                      |
|  | Appliances*           |       |                      |                   |                                  |              |                 |                      |                 |                |                      |        |                      |
|  |                       |       |                      | type to search    |                                  |              |                 |                      | $\alpha$        |                |                      |        | C) SHOW SELECTED (1) |
|  |                       |       | $\boxminus$          |                   | APPLIANCE<br><b>图 SKY8.0-226</b> |              |                 |                      |                 |                | IP<br>172.16.122.226 |        |                      |
|  |                       |       |                      |                   |                                  |              |                 |                      |                 |                | 172.17.201.123       |        |                      |
|  |                       |       |                      | $\square$ vaults3 |                                  |              |                 |                      |                 |                | 172.17.139.61        |        |                      |
|  |                       |       | $\qquad \qquad \Box$ |                   | CDS139-C2<br>CD5139-C1           |              |                 |                      |                 |                | 172.17.139.81        |        |                      |
|  |                       |       |                      |                   |                                  |              |                 |                      |                 |                |                      |        |                      |
|  | Host Type             |       | vCenter              |                   |                                  |              |                 | $\ddot{\phantom{0}}$ |                 |                |                      |        |                      |
|  | <b>Transport Mode</b> |       | <b>NFS</b>           |                   |                                  |              |                 | ٠                    |                 |                |                      |        |                      |
|  |                       |       |                      |                   |                                  |              |                 |                      |                 |                |                      |        |                      |
|  | ▶ vCenter Settings    |       |                      |                   |                                  |              |                 |                      |                 |                |                      |        |                      |
|  | Connector Settings    |       |                      |                   |                                  |              |                 |                      |                 |                |                      |        |                      |
|  | > Organizations       |       |                      |                   |                                  |              |                 |                      |                 |                |                      |        |                      |
|  |                       |       |                      |                   |                                  |              |                 |                      |                 |                |                      | Cancel |                      |
|  |                       |       |                      |                   |                                  |              |                 |                      |                 |                |                      |        | Add                  |

Adding a Host Details in AGM

- 4. You can enter an additional IP address in **IP Address**. Click **+** to add multiple IP addresses for a host.
- 5. (Optional) Add a description.
- 6. Select the Actifio Appliance that will manage the host's data.
- 7. In Host Type, the type you pick depends on what you're using the Windows host for. These are detailed in [Host Types and Connector Settings Overrides on page 14](#page-21-0).
- 8. If you select vCenter or ESX Server, then you must also select the data transport mode, NFS or SAN. NFS is the default setting.
- 9. If you select vCenter or ESX Server, then you will also see a new section appear for vCenter Settings or ESX Settings. This is where you enter and test the port, username, and password to connect to the host.
- 10. Whatever type you select, enter **Connector Settings**. Enter **5106** in port unless you have changed from the default setting. Then enter a username and password for the Connector to use.
- 11. In **Organizations**, select one or more organizations for the host to be a member of. Organizations are explained in the AGM Online Help.

<span id="page-21-11"></span><span id="page-21-9"></span><span id="page-21-8"></span><span id="page-21-6"></span><span id="page-21-4"></span><span id="page-21-3"></span><span id="page-21-1"></span><span id="page-21-0"></span>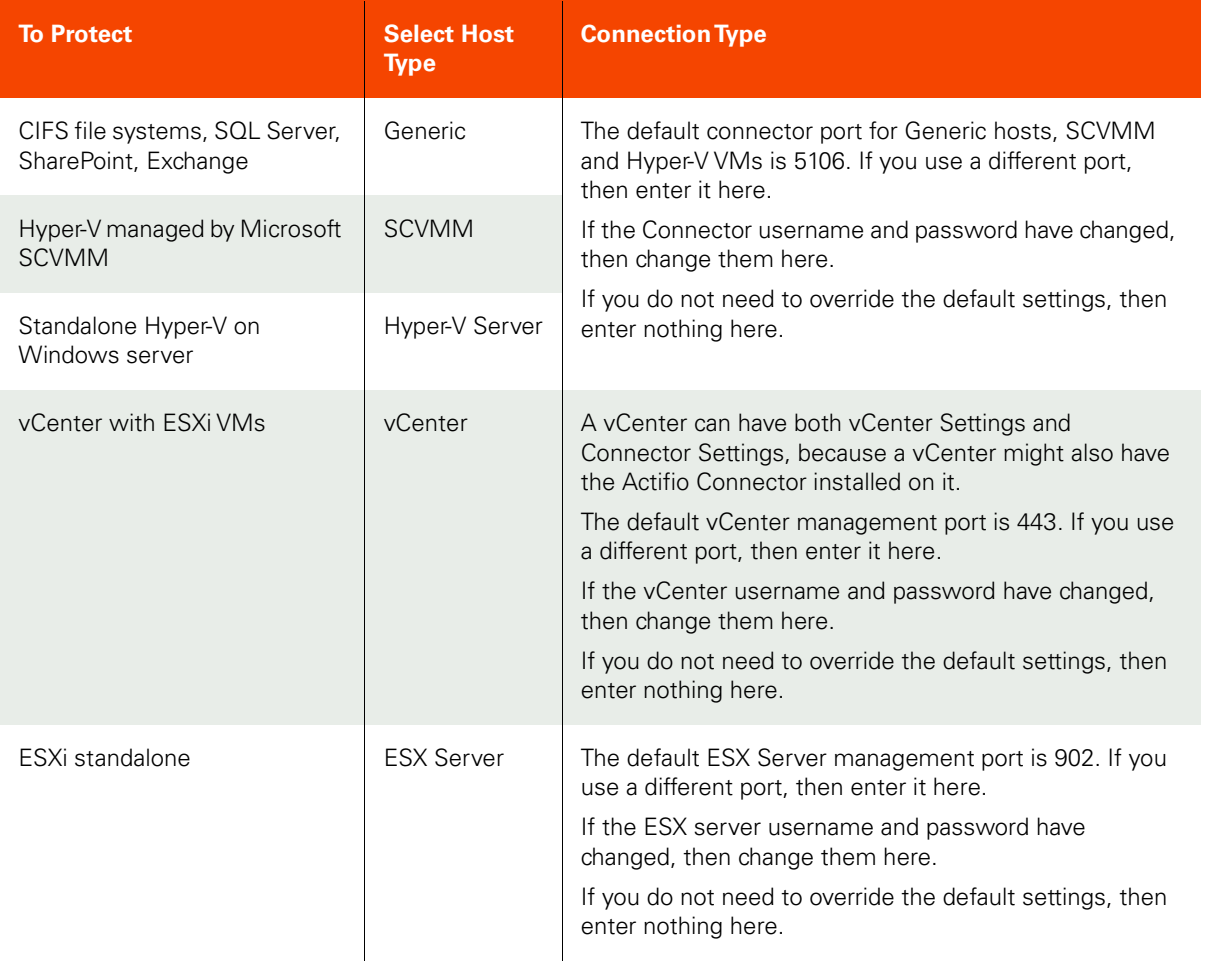

#### <span id="page-21-10"></span><span id="page-21-7"></span><span id="page-21-5"></span><span id="page-21-2"></span>**Host Types and Connector Settings Overrides**

## <span id="page-22-0"></span>Notes on Discovering Specific Microsoft Application Types

The following information will be of use when discovering applications:

#### **Discovering SQL Databases**

- Actifio Appliances support Microsoft<sup>®</sup> SQL Server on Windows Server 2003+.
- <span id="page-22-1"></span>• Discovery relies on SQL VSS Writer. For the discovery to work correctly, SQL VSS writer must be installed and running on the host.
- Actifio Appliances can protect Microsoft SQL Servers and SQL availability groups. You can snap VMs or applications.
- For a SQL Failover appliance, the discovery needs to be run on either the active node (or node IP) or appliance node (or appliance IP). Otherwise, clustered databases will not be discovered.

#### **Discovering SharePoint Servers**

- Only single tier SharePoint deployments can be discovered using Actifio Connector. If you have a multi-tier deployment, discover and protect content databases separately.
- For the discovery to work correctly, SharePoint VSS writer must be installed and running on the host.

#### **Discovering Exchange Mailbox Databases**

- All databases in a Microsoft Exchange Database Availability Group (DAG) can be discovered from a single DAG node. Run discovery on a single node to discover all Exchange databases in DAG.
- For the discovery to work correctly, Exchange VSS writer must be installed and running on the host.

#### **Discovering Mapped File Systems**

Before you begin:

- 1. Log onto the target server as a user.
- 2. For all existing and new CIFS shares, use Windows Explorer to map the target CIFS share to a local drive letter. Do not specify additional credentials when mapping the drive. Specify **Reconnect at logon**.

When complete, ensure that the application has been added as a host in the Actifio Desktop. In the Domain page, enter the username and password for the host that you used in Step 1.

*Note:* In order to find the share, the username and password for the host server must be set to the user that mapped the server. You can only find mapped shares for a user if an Actifio Appliance can impersonate that user.

# <span id="page-24-0"></span>4 Adding a Hyper-V Host

This chapter includes:

[Installing the Actifio Connector on Hyper-V Hosts on page 17](#page-24-1)

<span id="page-24-3"></span>[Adding a Hyper-V Host to the Actifio Appliance from AGM on page 18](#page-25-0)

#### **Location of UDSAgent.log on Hyper-V Hosts**

On a Hyper-V host, logs are stored in C:\Program Files\Actifio\log.

#### **Location of Scripts on Hyper-V Hosts**

<span id="page-24-4"></span>You can create scripts to perform pre- and post- actions on applications on the host. Create a folder at C:\Program Files\Actifio\scripts and store scripts there. Details on VDP scripting are in [Chapter 10, APPID Pre- and Post-Scripts for](#page-52-1)  [Scheduled Data Protection Jobs](#page-52-1) and [Chapter 11, Super Scripts for Workflows and On-Demand Data Access Jobs.](#page-54-1)

## <span id="page-24-1"></span>Installing the Actifio Connector on Hyper-V Hosts

On Hyper-V systems the Actifio Connector runs as a daemon process under the username root. It listens on a TCP port 5106 and 56789 (legacy port) for communication from the Actifio Appliance.

<span id="page-24-2"></span>The Actifio Connector writes to a log file in the installation directory (C:\Program Files\Actifio\log).

#### **Installing the Actifio Connector on a Hyper-V Host**

To install the Actifio Connector on a Hyper-V host:

- 1. Log on to the host as administrator and open a web browser to https://<any Actifio Appliance IP> to access the Actifio Resource Center.
- 2. Click the **Windows Connector** icon to download connector-win32-latestversion.exe. Save the file.
- 3. Launch connector-win32-latestversion.exe.
- 4. Click **Run** and follow the setup wizard instructions. If you intend to protect SQL or Exchange databases, it is good practice to always perform a Full Installation to include the VDP Change Tracking Driver.
- 5. Click **Finish**, then verify that the Actifio Connector is running correctly by running services.msc on the host.

#### **Restarting the Actifio Connector on a Hyper-V Host**

To restart the Actifio Connector on a Windows host:

- 1. Open **services.msc** on the host.
- 2. Select **Actifio UDS Host Agent**.
- 3. Click **Restart**.

#### **Upgrading the Actifio Connector on a Hyper-V Host**

Use the Connector Management tool in AGM or in the Actifio Desktop Domain Manager service to upgrade the Actifio Connector on your hosts when new versions are available. Refer to [Maintaining Connectors on Hosts on page 8.](#page-15-1)

#### **Uninstalling the Actifio Connector from a Windows Host**

To uninstall the Actifio Connector from a Windows host:

- 1. Go to the c: \program files\Actifio folder created during the installation.
- 2. Select and double-click the uninstaller executable: unins000.exe.
- 3. Click **Yes** to confirm and then click **OK** to finish.

## <span id="page-25-0"></span>Adding a Hyper-V Host to the Actifio Appliance from AGM

To add a new Hyper-V host from AGM:

- <span id="page-25-2"></span><span id="page-25-1"></span>1. Open the AGM to the **Domain Manager**.
- 2. From the Hosts tab, select **+ Add Host**.

|                | <b>DOMAIN MANAGER</b>                     |  |                                  | <b>Filter by</b>                                                             | Appliances v | Organizations        |   |                  |           |               |         |                   |         |                   |                                                         | $\sqrt{9}$<br>America/New_York <u></u> admin |            |  |  |  |  |  |  |
|----------------|-------------------------------------------|--|----------------------------------|------------------------------------------------------------------------------|--------------|----------------------|---|------------------|-----------|---------------|---------|-------------------|---------|-------------------|---------------------------------------------------------|----------------------------------------------|------------|--|--|--|--|--|--|
|                | Roles<br><b>Users</b><br>Appliances       |  |                                  | LDAP Hosts<br><b>Storage Pools</b><br>Organizations<br><b>Storage Arrays</b> |              |                      |   |                  |           |               |         |                   |         |                   |                                                         |                                              |            |  |  |  |  |  |  |
|                | <b>FILTER BY</b>                          |  |                                  | Hosts                                                                        |              |                      |   |                  |           |               |         |                   |         |                   |                                                         |                                              | + ADD HOST |  |  |  |  |  |  |
|                | <b>HOST NAME</b>                          |  |                                  |                                                                              |              |                      |   |                  |           |               |         |                   |         |                   |                                                         |                                              |            |  |  |  |  |  |  |
|                | filter by host name                       |  | « hide filters<br>type to search |                                                                              |              | Q                    |   |                  |           |               |         |                   |         |                   | $2 \parallel \parallel 25 \vee \parallel 2 \parallel 2$ |                                              |            |  |  |  |  |  |  |
|                | <b>IP ADDRESS</b><br>filter by IP address |  | О                                | <b>NAME</b>                                                                  | ٠            | <b>FRIENDLY PATH</b> | Ô | <b>APPLIANCE</b> | ٠         | IP            | $\circ$ | <b>TYPE</b>       | $\circ$ | <b>OS RELEASE</b> | Ō.                                                      | <b>VIRTUAL MACHINE</b>                       |            |  |  |  |  |  |  |
|                | os                                        |  | $\Box$                           | 172.16.0.21                                                                  |              | 172.16.0.21          |   | SKY8.0-226       |           | 172.16.0.21   |         | <b>ESX Server</b> |         |                   |                                                         | <b>No</b>                                    |            |  |  |  |  |  |  |
| $\bullet$      | Enter OS like Linux                       |  | $\Box$                           | 172.16.0.30                                                                  |              | 172.16.0.30          |   | SKY8.0-226       |           | 172.16.0.30   |         | <b>ESX Server</b> |         |                   |                                                         | No                                           |            |  |  |  |  |  |  |
| …              | <b>TYPE</b>                               |  | $\Box$                           | 172.16.11.8                                                                  |              | 172.16.11.8          |   | SKY8.0-226       |           | 172.16.11.8   |         | <b>ESX Server</b> |         |                   |                                                         | No                                           |            |  |  |  |  |  |  |
| $\frac{1}{M}$  | select: ALL   NONE<br><b>C</b> Generic    |  | $\Box$                           | 172.16.111.1                                                                 |              | 172.16.111.1         |   | SKY8.0-226       |           | 172.16.111.1  |         | <b>ESX Server</b> |         |                   |                                                         | No                                           |            |  |  |  |  |  |  |
| $\bullet$      | O vCenter                                 |  | О                                | T 172.16.113.50                                                              |              | 172.16.113.50        |   | CDS139-C1        | CD5139 C2 | 172.16.113.50 |         | <b>ESX Server</b> |         |                   |                                                         | No                                           |            |  |  |  |  |  |  |
| $\overline{E}$ | □ ESX Server<br><b>CISCVMM</b>            |  | $\Box$                           | 172.16.121.30                                                                |              | 172.16.121.30        |   | SKY8.0-226       |           | 172.16.121.30 |         | <b>ESX Server</b> |         |                   |                                                         | <b>No</b>                                    |            |  |  |  |  |  |  |
| 國              | □ Hyper-V                                 |  | $\Box$                           | 172.16.121.31                                                                |              | 172.16.121.31        |   | SKY8.0-226       |           | 172.16.121.31 |         | <b>ESX Server</b> |         |                   |                                                         | No                                           |            |  |  |  |  |  |  |

Adding a New Hyper-V Host in AGM

3. In the Add Host form, enter the name, optional friendly name, and the IP address of the host. The name of a host can contain letters, digits (0-9), and an underscore ('\_').

| <b>DOMAIN MANAGER</b> |       | Filter by               |                         | Appliances * | Organizations * |                |                            |        |                      |  |  | America/New_York 1 admin 4 0 |  |
|-----------------------|-------|-------------------------|-------------------------|--------------|-----------------|----------------|----------------------------|--------|----------------------|--|--|------------------------------|--|
| Appliances Users      | Roles | Organizations           | LDAP                    | <b>Hosts</b> | Storage Pools   | Storage Arrays |                            |        |                      |  |  |                              |  |
|                       |       |                         |                         |              |                 |                |                            |        |                      |  |  |                              |  |
| Add Host              |       |                         |                         |              |                 |                |                            |        |                      |  |  |                              |  |
| Name <sup>+</sup>     |       | New Host                |                         |              |                 |                |                            |        |                      |  |  |                              |  |
| Friendly Name         |       | New Host                |                         |              |                 |                |                            |        |                      |  |  |                              |  |
| IP Address *          |       |                         |                         |              |                 |                |                            |        |                      |  |  |                              |  |
|                       |       |                         |                         | $\circ$      |                 |                |                            |        |                      |  |  |                              |  |
|                       |       |                         | 172.16.0.22             | $\mathbb S$  |                 |                |                            |        |                      |  |  |                              |  |
| Description           |       |                         |                         |              |                 |                |                            |        |                      |  |  |                              |  |
| Appliances*           |       |                         | type to search          |              | $\alpha$        |                |                            |        | C) SHOW SELECTED (1) |  |  |                              |  |
|                       |       | $\qquad \qquad \boxdot$ | APPLIANCE               |              |                 |                | $\ensuremath{\mathsf{IP}}$ |        |                      |  |  |                              |  |
|                       |       |                         | <b>&amp; SKY8.0-226</b> |              |                 |                | 172.16.122.226             |        |                      |  |  |                              |  |
|                       |       |                         | $\square$ vaults3       |              |                 |                | 172.17.201.123             |        |                      |  |  |                              |  |
|                       |       | $\qquad \qquad \Box$    | CD5139-C2               |              |                 |                | 172.17.139.61              |        |                      |  |  |                              |  |
|                       |       |                         | CD5139-C1               |              |                 |                | 172.17.139.81              |        |                      |  |  |                              |  |
|                       |       |                         |                         |              |                 |                |                            |        |                      |  |  |                              |  |
| Host Type             |       |                         | Hyper-V Server          |              | $\mathbf{r}$    |                |                            |        |                      |  |  |                              |  |
|                       |       |                         |                         |              |                 |                |                            |        |                      |  |  |                              |  |
| Connector Settings    |       |                         |                         |              |                 |                |                            |        |                      |  |  |                              |  |
| > Organizations       |       |                         |                         |              |                 |                |                            |        |                      |  |  |                              |  |
|                       |       |                         |                         |              |                 |                |                            |        |                      |  |  |                              |  |
|                       |       |                         |                         |              |                 |                |                            | Cancel | Add                  |  |  |                              |  |

Adding Host Details in AGM

- 4. You can enter an additional IP address in **IP Address**. Click **+** to add multiple IP addresses for a host.
- 5. (Optional) Add a description.
- 6. Select the Actifio Appliance that will manage the host's data.
- 7. In Host Type, select **Hyper-V Server** or **SCVMM**.
- 8. Enter **Connector Settings**. Enter **5106** in port unless you have changed from the default setting. Then enter a username and password for the Connector to use.
- 9. In **Organizations**, select one or more organizations for the host to be a member of. Organizations are explained in the AGM Online Help.

# <span id="page-28-0"></span>5 Adding a Linux Host

This chapter includes:

[Installing the Actifio Connector on a Linux Host on page 22](#page-29-0) [Adding a Linux Host to the Actifio Appliance from AGM on page 23](#page-30-0) [Upgrading or Uninstalling the Actifio Connector on a Linux Host on page 24](#page-31-0) [Ensuring NFS Connectivity on a Linux Host on page 25](#page-32-0)

#### **Location of UDSAgent.log on Linux Hosts**

<span id="page-28-1"></span>On a Linux host, logs are stored in /var/act/log.

#### <span id="page-28-3"></span>**Location of Scripts on Linux Hosts**

You can create scripts to perform pre- and post- actions on applications on the Linux host. To use scripts, create a folder called /act/scripts and store all scripts there. For detailed instructions on how use VDP scripting, see Chapter 10, [APPID Pre- and Post-Scripts for Scheduled Data Protection Jobs](#page-52-1) and [Chapter 11, Super Scripts for Workflows and On-](#page-54-1)[Demand Data Access Jobs.](#page-54-1)

#### **Using NFS protocol for Linux hosts in the AGM**

<span id="page-28-2"></span>To use NFS protocol for Linux physical hosts, In order to backup from or mount to a host over NFS, the **nfs-utils** and **nfs-utils-lib** libraries must be installed on the hosts.

Use the AGM Domain Manager Hosts Edit section to set the Disk Preference to NFS. Setting this ensures that the staging disk will be presented as an NFS share and the Actifio Connector will consume this share. When mounting an image captured this way, the mount screens will automatically show you the option to mount them as an NFS share.

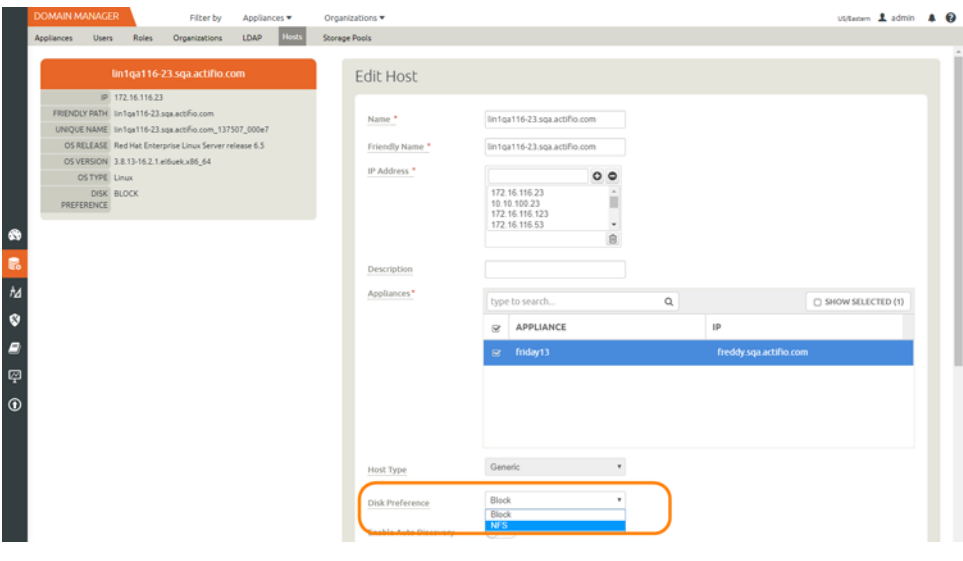

Setting Disk Preference to NFS

## <span id="page-29-1"></span><span id="page-29-0"></span>Installing the Actifio Connector on a Linux Host

The Actifio Connector for Linux runs as a daemon process under the username **root**. It listens on a TCP port 5106 for communication from the Actifio Appliance. The Actifio Connector writes to a log file in the installation directory (/var/ act/log/UDSAgent.log) and posts significant events to the /var/log/ messages repository.

Use the rpm utility to install the Actifio Connector. The installer creates Init RC scripts to start and stop the Actifio Connector that runs as a daemon. After the installation completes, use the RC script to start the Actifio Connector for the first time.

To install the Actifio Connector on a Linux host:

- <span id="page-29-4"></span><span id="page-29-3"></span><span id="page-29-2"></span>1. Log on to the host as root.
- 2. Open a browser to https://<Actifio Appliance IP> to access the Actifio Resource Center.
- 3. Click the **Linux Connector** icon to download the Actifio Connector.
- 4. Click **OK** in the information dialog.
- 5. To check the RPM package before proceeding with installation, run rpm --checksig <connector\_filename>.rpm
- 6. To install the Actifio Connector, run:

rpm -ivh connector-Linux-<version>.rpm (for the 64-bit installation)

rpm -ivh connector-Linux x86-<version>.rpm (for the 32-bit installation)

<span id="page-29-5"></span>dpkg -i connector-linux ubuntu amd64-latestversion.deb (for the Ubuntu installation)

The Actifio Connector is always installed at '/opt/act'.

7. Verify that the Actifio Connector is running:

**On non-systemd targets** (SUSE Linux before 12.0 and RHEL before 7.0), run service udsagent status. In the output, look for the line udsagent daemon is running:

root@centos65-mac /home/bomarc01/src/actifio/uds (trunk \$%=) # service udsagent status udsagent daemon is running

**On systemd targets** (SUSE Linux 12.0+ and for RHEL 7.0+), run systemctl status udsagent. In the output, look for the line Active: active:

```
[root@myrhel72 ~]# systemctl status udsagent
? udsagent.service - Actifio UDSAgent Service
Loaded: loaded (/usr/lib/systemd/system/udsagent.service; enabled; vendor preset: disabled)
Active: active (exited) since Wed 2017-04-05 02:10:07 IST; 22h ago
Process: 29460 ExecStop=/act/initscripts/udsagent.init stop (code=exited, status=0/SUCCESS)
Process: 29568 ExecStart=/act/initscripts/udsagent.init start (code=exited, status=0/SUCCESS)
Main PID: 29568 (code=exited, status=0/SUCCESS)
   CGroup: /system.slice/udsagent.service
            +-29587 /opt/act/bin/udsagent start
            +-29588 /opt/act/bin/udsagent start
Apr 05 02:10:07 myrhel72 udsagent.init[29568]: Starting /opt/act/bin/udsag...n
Apr 05 02:10:07 myrhel72 udsagent.init[29568]: Starting /opt/act/bin/udsag...n
```

```
On Ubuntu targets run cat /act/etc/key.txt
```
#### **Restarting the Actifio Connector on a Linux Host**

To restart the Actifio Connector on a Linux host, execute this command on the host:

#### **Non-systemd (SUSE Linux before 12.0 and RHEL before 7.0)**: /etc/init.d/udsagent restart

**Systemd (SUSE Linux 12.0+ and for RHEL 7.0+)**: systemctl restart udsagent

#### **Manually Uninstalling the Actifio Connector from a Linux Host**

To uninstall the Actifio Connector from a Linux host:

- 1. Stop the Actifio Connector by running /etc/init.d/udsagent stop.
- 2. Learn the currently installed Linux Connector RPM name:

[oracle@vq-oracle ~]\$ rpm -qa udsagent

This returns the package name and version, such as: udsagent-7.1.0-62339.x86\_64

3. Uninstall the package using rpm -e udsagent with the package name you obtained from the query. For example:

```
rpm -e udsagent-7.1.0-62339.x86_64
```
## <span id="page-30-1"></span><span id="page-30-0"></span>Adding a Linux Host to the Actifio Appliance from AGM

To add a new Linux host from AGM, open AGM to the **Domain Manager** and from the Hosts tab, select **+ Add Host**. Refer to the AGM online help for details.

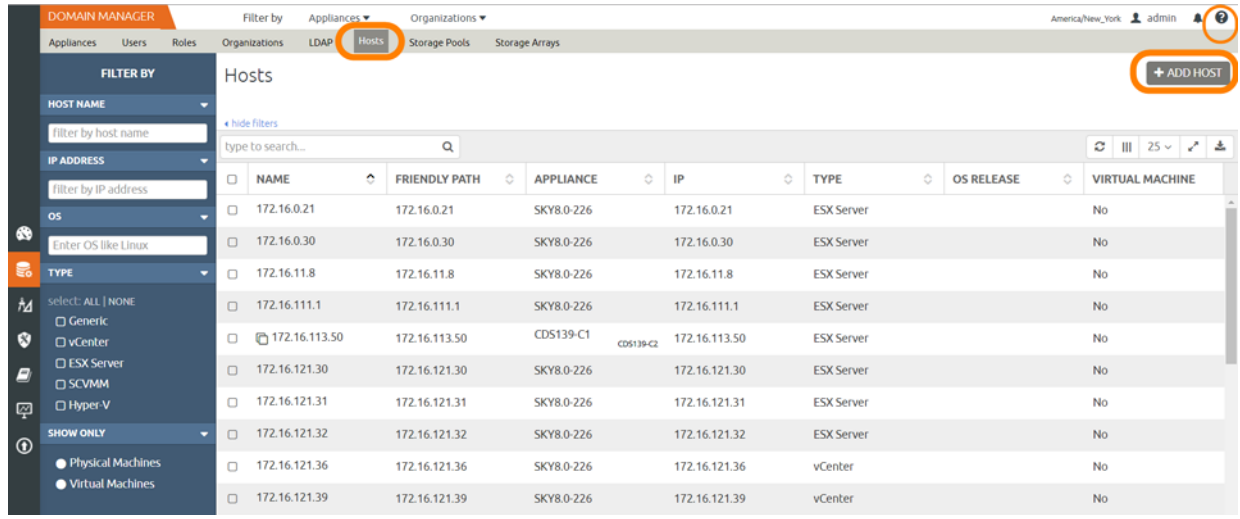

## <span id="page-31-0"></span>Upgrading or Uninstalling the Actifio Connector on a Linux Host

From the AGM Domain Manager Appliance page, right-click the appliance that supports the host and then use the Connector Management tool to uninstall or upgrade the Actifio Connector on your hosts when new versions are available. For details, refer to the AGM online help.

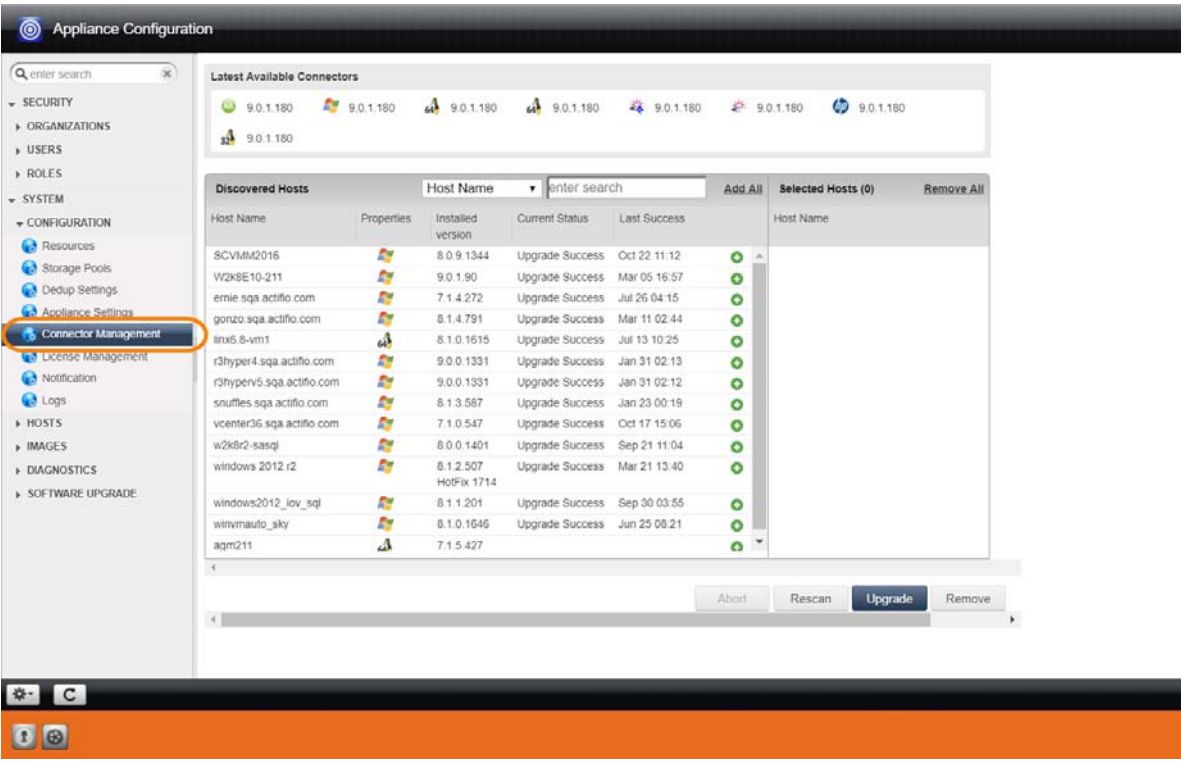

#### Connector Management

## <span id="page-32-0"></span>Ensuring NFS Connectivity on a Linux Host

This section includes:

[Installing the NFS client on a Red Hat RHEL 6 or CentOS Linux Host on page 25](#page-32-1)

[Installing the NFS client on a SLES Linux Host on page 25](#page-32-2)

When Actifio VDP manages data movement over NFS, during each Snapshot or Dedup Async or StreamSnap job, VDP uses an NFS share created on the appliance and exports to the Linux host a copy of application data.

#### <span id="page-32-1"></span>**Installing the NFS client on a Red Hat RHEL 6 or CentOS Linux Host**

To see if the client is installed, run:

# rpm -qa | grep nfs

This should return something like:

nfs-utils-lib-1.1.5-9.el6.x86\_64 nfs-utils-1.2.3-54.el6.x86\_64

If you see nothing, then use yum to install the NFS client packages. Run:

# yum install nfs-utils nfs-utils-lib

Make sure rpcbind /portmapper package is installed on the Linux host. Run:

# rpm -qa | grep rpcbind

This should return something like:

rpcbind-0.2.0-11.el6.x86\_64

If you see nothing, then use yum to install the rpcbind. Run:

# yum install rpcbind

#### <span id="page-32-2"></span>**Installing the NFS client on a SLES Linux Host**

To see if the client is installed, run:

# rpm -qa | grep nfs

This should return something similar to:

```
nfs-client-1.2.1-2.6.6
yast2-nfs-common-2.17.7-1.1.2
yast2-nfs-client-2.17.12-0.1.81
```
If you do not see either nfs-client or yast2-nfs-xxxx packages, then use either YaST or zypper to install the NFS client packages.

Using YaST:

# yast2 --install yast2-nfs-client # yast2 --install yast2-nfs-common

Using Zypper:

# zypper install nfs-client

Make sure rpcbind / portmapper package is installed on the Linux host. Run:

# rpm -qa | grep rpcbind

This should return something like:

rpcbind-0.1.6+git20080930-6.15

If you see nothing, then you must install the packages using either YaST or zypper.

Using YaST:

# yast2 --install rpcbind

Using Zypper:

# zypper install rpcbind

#### **Learning NFS client information from a Linux Host**

An Actifio-approved NFS client packages and version must be installed on the host.

Check if the portmapper/rpcbind service is running. Run:

#### # service rpcbind status

On a Red Hat RHEL 6 or CentOS Linux host, this should return something like:

rpcbind (pid 1591) is running...

On a SLES Linux host, this should return something like:

Checking for service rpcbind running

If rpcbind service is not running on Linux host, start it with:

#### # service rpcbind start

Use rpcinfo to list the registered RPC programs / services. Portmapper should be registered and running. Run:

```
# rpcinfo -p
program vers proto port service<br>100000 4 tcp 111 portmapp
100000 4 tcp 111 portmapper
100000 3 tcp 111 portmapper
100000 2 tcp 111 portmapper
100000 4 udp 111 portmapper
100000 3 udp 111 portmapper
100000 2 udp 111 portmapper
```
Check if the Linux host can make an RPC call to rpcbind & nfs programs on the Actifio Sky Appliance using following.

# rpcinfo -T tcp <#appliance IP> rpcbind program 100000 version 2 ready and waiting program 100000 version 3 ready and waiting program 100000 version 4 ready and waiting

# rpcinfo -T tcp <#appliance IP> nfs program 100003 version 2 ready and waiting program 100003 version 3 ready and waiting

If the above commands return the output shown above, then NFS connectivity from Linux host to the Actifio sky appliance is fine.

## <span id="page-33-0"></span>Ensuring iSCSI Connectivity on a Linux Host

Network connectivity is detailed in *Network Administrator's Guide to Actifio VDP*.

<span id="page-33-1"></span>**Note:** If Linux is running on a PowerPC system, then largesend must be enabled.

# <span id="page-34-2"></span><span id="page-34-0"></span>6 Adding an AIX Host

This chapter includes:

[Supported AIX Configurations on page 27](#page-34-1)

[Installing the Actifio Connector on IBM AIX Hosts on page 28](#page-35-0)

<span id="page-34-4"></span>[Adding an AIX Host through the Actifio Desktop on page 29](#page-36-0)

#### **Location of UDSAgent.log on AIX Hosts**

On an IBM AIX host, logs are stored in /var/act/log.

#### **Location of Scripts on AIX Hosts**

<span id="page-34-7"></span>You can create scripts to perform pre- and post- actions on applications on the AIX host. To use scripts, create a folder called /act/scripts and store all scripts there. For detailed instructions on how use VDP scripting, see [Chapter 10,](#page-52-1)  [APPID Pre- and Post-Scripts for Scheduled Data Protection Jobs](#page-52-1) and [Chapter 11, Super Scripts for Workflows and On-](#page-54-1)[Demand Data Access Jobs.](#page-54-1)

## <span id="page-34-1"></span>Supported AIX Configurations

These common AIX configurations can be protected by an Actifio Appliance.

<span id="page-34-3"></span>**Physical Machine**: All hardware on the server is dedicated to a single LPAR and no virtualization is involved. LUN presentation to this environment is directly to the HBAs in the physical machine (assuming storage is presented via Fibre Channel).

<span id="page-34-6"></span>VDP can protect and recover in-band physical machine configurations via Fibre Channel or iSCSI including the rootvg of the host in a bootable state. This can be accomplished in both a crash-consistent or application-consistent state.

**LPAR with Dedicated FC HBAs**: A physical server has multiple LPARs. Each LPAR has dedicated access to one or more physical HBAs while sharing other resources like CPU and memory with other LPARs. This provides better total use of your environment than physical machines with some virtualization. LUN presentation within this environment is typically directly through a dedicated HBA (assuming storage is presented via Fibre Channel).

VDP can protect and recover in-band dedicated LPAR configurations both via Fibre Channel and iSCSI in a crash-consistent or application-consistent state. VDP can also protect the rootvg in a bootable state.

<span id="page-34-5"></span>**LPAR with NPIV mapping**: The LPAR has one or more dedicated virtual HBAs assigned to it through a VIO server. The virtual HBAs have unique WWPNs through the mechanism of NPIV. With this methodology, all resources are managed by the HMC, by the VIO server, or by both. Each LPAR has a representation of WWPNs as if the host had physical HBAs.

VDP can protect and recover in-band NPIV environments including rootvg of an LPAR in a bootable state.

These hosts can be added as physical hosts, as detailed in [Adding an AIX Host through the Actifio Desktop](#page-36-0) [on page 29.](#page-36-0) Storage ports need to be configured for them.

**LPAR with vSCSI mapping**: You can also add LPARs with vSCSI mapping on VIO servers. These are described in [Discovering LPARs from an IBM](#page-38-2) HMC Host on page 31.

## <span id="page-35-1"></span><span id="page-35-0"></span>Installing the Actifio Connector on IBM AIX Hosts

On AIX systems, including those using the NPIV protocol, the Actifio Connector runs as a daemon process under the username root. It listens on a TCP port 5106 and 56789 (legacy port) for communication from the Actifio Appliance.

<span id="page-35-5"></span>The Actifio Connector writes to a log file in the installation directory (/var/act/log/UDSAgent.log).

**Note:** IBM AIX 6.1 pSeries platform introduced a bug that may cause backups to fail. TL7 fixed the bug.

#### **Installing the Actifio Connector on an AIX Host**

On AIX systems, the installer is a .bff package: connector-AIX-<version>.bff. To install the Actifio Connector:

- 1. Open a browser to https://<Actifio Appliance IP> to access the Actifio Resource Center and click the **AIX Connector** icon to download the AIX install package.
- 2. Install the Actifio Connector by running installp -aXgd connector-AIX-<version>.bff all.

#### <span id="page-35-3"></span>Tasks and Available Command Options

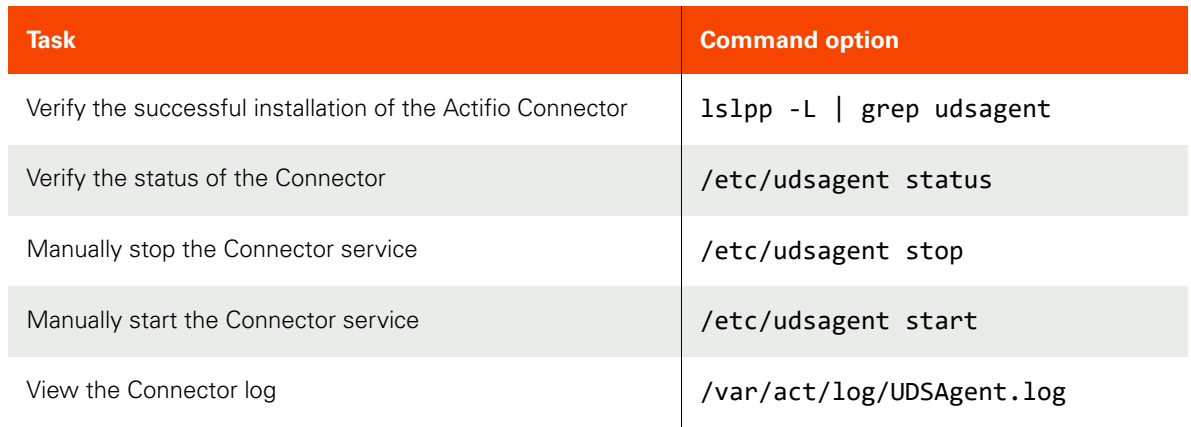

#### **Manually Uninstalling the Actifio Connector from an AIX Host**

<span id="page-35-4"></span>To uninstall the Actifio Connector from a AIX host, run: installp -u udsagent. You can also use the AGM Domain Manager to uninstall many connectors simultaneously; see [Upgrading or Uninstalling the Actifio Connector on an AIX](#page-35-2)  [Host on page 28.](#page-35-2)

#### <span id="page-35-2"></span>**Upgrading or Uninstalling the Actifio Connector on an AIX Host**

From the AGM Domain Manager Appliance page, right-click the appliance that supports the host and then use the Connector Management tool to uninstall or upgrade the Actifio Connector on your hosts when new versions are available. For details, refer to the AGM online help.

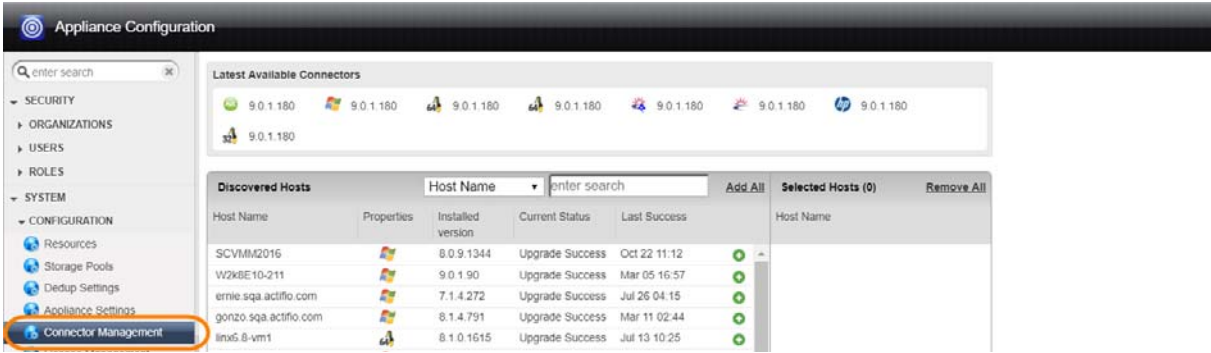

## <span id="page-36-1"></span><span id="page-36-0"></span>Adding an AIX Host through the Actifio Desktop

*Note:* AGM does not support adding AIX hosts.

To add a new physical AIX host, dedicated LPAR host, or LPAR host with NPIV mapping:

- <span id="page-36-2"></span>1. Open the Actifio Desktop to the **Domain Manager**.
- 2. From the service menu, select **New Host...**.
- <span id="page-36-4"></span>3. In the Add a New Host form, enter the name, fully qualified domain name, or the IP address of the host in **Host Name**. The name of a host should start with a letter, and can contain letters, digits (0-9), and an underscore ('\_').
- 4. Click **Discover Details**. Actifio Desktop lists all IP addresses used by the host.
- 5. Enter the IP address of the host in **IP Address**. Click **Add** to add multiple IP addresses for a host.
- 6. (Optional) Add a **Friendly Name**.
- 7. In **Member of Organization(s)**, select one or more Actifio Desktop organizations for the host to be a member of. Organizations are explained in *Setting Up Users and Roles With the Domain Manager*.
- 8. In Select Host Type, select **Generic** or **None**. The Actifio Connector natively supports AIX servers, so you do not have to select a host type.

<span id="page-36-3"></span>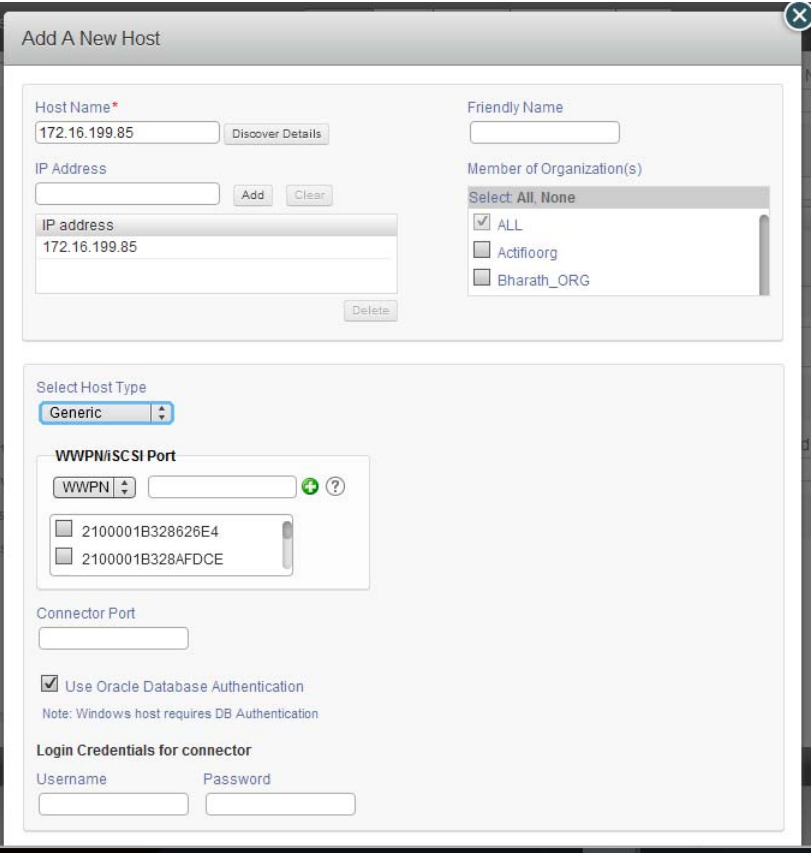

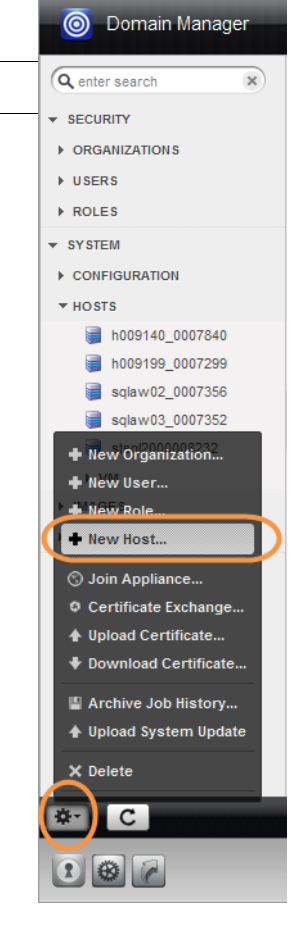

Adding a New AIX Host

- 9. Depending on how the host is accessed, specify one of the following for **WWPN/iSCSI Port**:
	- o If the host can be reached using a Fibre Channel port, select **WWPN (World Wide Port Name)**.
	- o If the host can be reached using an IP network, select **iSCSI** (Internet Small Computer System Interface).

<span id="page-37-0"></span>To reach the host via an IP network, select **iSCSI**. To add the iSCSI port, click +**Add Port** in upper-right corner of the iSCSI panel. The Add Port dialog appears. Enter the iSCSI host IQN, then click **Add Port**.

- 10. In Connector Port enter **5106** unless you have changed from the default value. You can also use 56789. Do not use any other port unless instructed by Actifio Support.
- 11. Enter the user name and password of the Actifio Connector on the host if you intend to run pre- and postscripts on the host.
- 12. Click **Add Host**.
- 13. The next step is [Assigning VDisks for the Host Copy Data \(In-Band CDS Appliance only\) on page 2.](#page-9-1)

## <span id="page-38-2"></span><span id="page-38-0"></span>7 Discovering LPARs from an IBM HMC Host

This chapter includes:

[Ensuring vSCSI Connectivity on an IBM HMC Host on page 31](#page-38-1)

[Adding an IBM HMC Host and its LPARs through the Actifio Desktop on page 32](#page-39-0)

#### **Physical Machines, Dedicated LPARs, and LPARs with NPIV Mapping**

Typically these hosts have Fibre Channel connectivity configured for the best performance. iSCSI connectivity is an option for these hosts, but vSCSI is not. These configurations are detailed in [Chapter 6, Adding an AIX Host](#page-34-2).

#### **Location of UDSAgent.log on IBM HMC Hosts**

<span id="page-38-4"></span>On an IBM HMC host, logs are stored in /var/act/log.

#### **Location of Scripts on IBM HMC Hosts**

<span id="page-38-7"></span>You can create scripts to perform pre- and post- actions on applications on the HMC host. To use scripts, create a folder called /act/scripts and store all scripts there.

#### **Opening Network Ports**

Make sure port TCP-5106 is open for Actifio Connector traffic.

#### **Limitations**

<span id="page-38-5"></span>IBM HMC hosts can be added to a Sky Appliance for LPAR discovery, but Sky Appliances do not support Fibre Channel connectivity, so the LPARs must be presented to their staging disks over an iSCSI connection.

## <span id="page-38-1"></span>Ensuring vSCSI Connectivity on an IBM HMC Host

<span id="page-38-8"></span>LPAR hosts with vSCSI mapping are virtual hosts that rely on VIO servers for vSCSI connectivity. They do not have direct FC connectivity and FC is not an option for them. If they are discovered as regular physical hosts, then the only option to back them up is using iSCSI, which is inferior to vSCSI. For enabling vSCSI connectivity with this class of LPARs:

- <span id="page-38-3"></span>They must be discovered indirectly through HMC discovery, not directly as regular physical hosts.
- <span id="page-38-9"></span><span id="page-38-6"></span>• VDP should have Fibre Channel connectivity to VIO servers catering storage to these LPARs.

If either of these two conditions are not met, the appliance will use iSCSI connectivity.

Resources such as RAM and CPU are still managed by the HMC but, I/O such as network and fibre are managed through the VIO server. This is more scalable than earlier technologies. LUN presentation is done through the HBA cards on the VIO server(s). The VIO server presents the LUNs in a virtual SCSI mapping manner to the LPAR or vhost.

Because the Actifio Connector has direct ties with the HMC of the environment, CDS can protect and recover vSCSI VIO mapped LPARS from an environment including the rootvg in a bootable state.

When the Actifio Connector manages data movement over vSCSI, CDS uses a staging disk to create a copy of application data during each Snapshot or Dedup Async job.

To discover a vSCSI LPAR host, see [Adding an IBM HMC Host and its LPARs through the Actifio Desktop on page 32.](#page-39-0)

## <span id="page-39-1"></span><span id="page-39-0"></span>Adding an IBM HMC Host and its LPARs through the Actifio Desktop

**O** Domain Manager

h009140\_0007840 h009199\_0007299 sqlaw02\_0007356 solaw03 0007352 New Organization... + New User... **A. Novy Dole** New Host.. ◯ Join Appliance... O Certificate Exchange... ↑ Upload Certificate... ♦ Download Certificate... Archive Job History... ↑ Upload System Update

 $\mathbf{r}$ 

Q enter search

<span id="page-39-5"></span><span id="page-39-4"></span><span id="page-39-2"></span>SECURITY ▶ ORGANIZATIONS  $\triangleright$  USERS  $\triangleright$  ROLES  $\overline{\phantom{a}}$  SYSTEM CONFIGURATION  $\overline{\phantom{a}}$  HOSTS

X Delete

 $\mathcal{C}$ 

2 4 7

*Note:* AGM does not support adding HMC hosts.

The Actifio Appliance discovers all VIOs and LPARs on the IBM HMC host. To add a host:

- <span id="page-39-7"></span><span id="page-39-6"></span>1. Open the Actifio Desktop to the **Domain Manager**.
- 2. From the service menu, select **New Host...**.
- 3. The Add a New Host form appears.
- 4. Enter the name, fully qualified domain name, or the IP address of the host in **Host Name**. A host name should start with a letter, and can contain letters, digits (0-9), and an underscore ('\_').
- 5. Click **Discover Details**. Actifio Desktop lists all IP addresses used by the host.
- 6. Enter the IP address of the host in **IP Address**. Click **Add** to add multiple IP addresses for a host. Optionally, you can add a **Friendly Name**.
- 7. In **Member of Organization(s)**, select one or more Actifio Desktop organizations for the host to be a member of. Organizations are explained in *Setting Up Users and Roles With the Domain Manager*.
- <span id="page-39-3"></span>8. In Select Host Type, select **IBM HMC**.
- 9. In the spaces provided, add the login credentials for the IBM HMC host as needed. Click **Test** to ensure the credentials have been properly entered.

When an IBM HMC host is added, LPARs in an active state (rmc\_state is ACTIVE) on that HMC are also discovered. If an LPAR host is created or deleted after the IBM HMC was discovered, use re-discover to update the known LPARs.

To activate the rmc state of an LPAR, run: /usr/sbin/rsct/install/bin/recfgct /usr/sbin/rsct/bin/rmcctrl -p

10. Click **Add Host**.

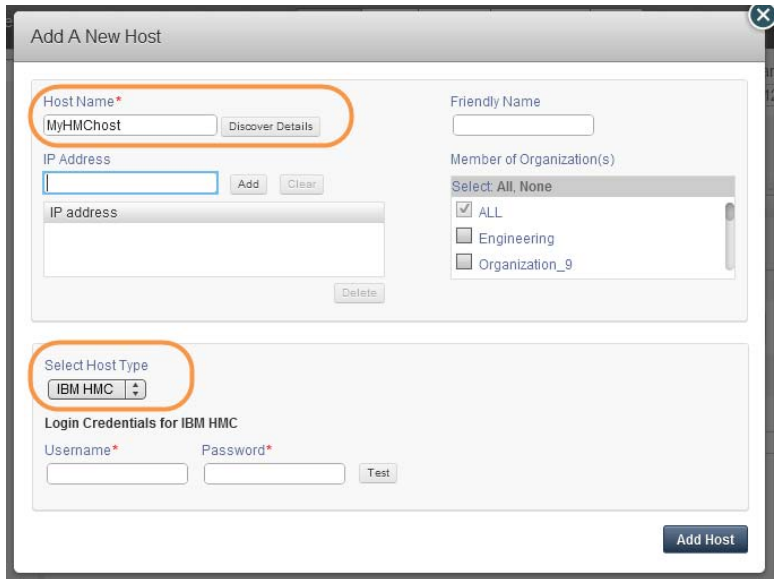

#### Adding a New IBM HMC Host

- 11. (CDS Appliance only) If any VIOS servers were discovered after adding the HMC host, then manually define any FC HBAs in use on those VIO Servers that are also zoned to the Actifio Appliance. To do this go to the Ports tab of each VIO Server and use the 'Add Port' Button. If the VIO Server WWPNs do not appear, use the Custom option to add them manually. Failure to do this may result in LPARs that use vSCSI automatically configuring the iSCSI initiator in the LPAR, rather than use FC staging disks presented to and then passed through the VIO server to the LPAR using vSCSI.
- 12. The next step is [Assigning VDisks for the Host Copy Data \(In-Band CDS Appliance only\) on page 2](#page-9-1).

#### **Upgrading or Uninstalling the Actifio Connector on an IBM HMC Host**

From the AGM Domain Manager Appliance page, right-click the appliance that supports the host and then use the Connector Management tool to uninstall or upgrade the Actifio Connector on your hosts when new versions are available. For details, refer to the AGM online help.

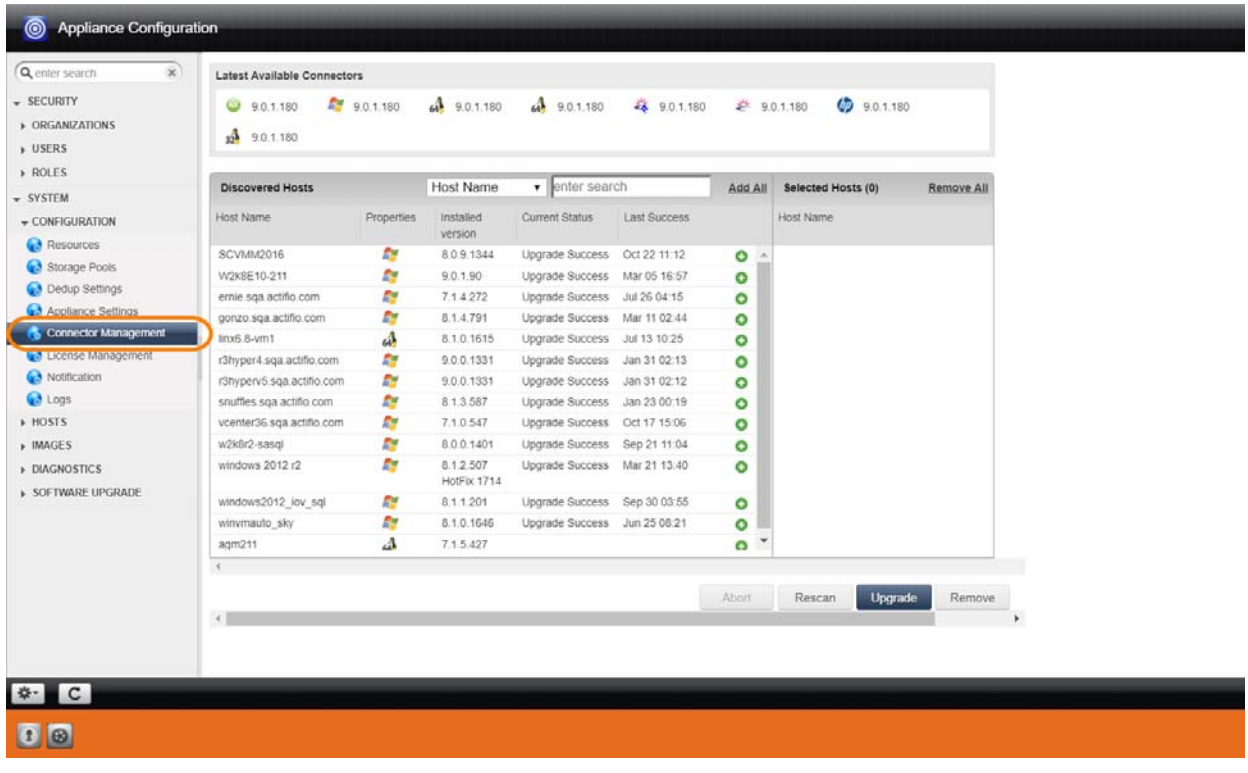

## <span id="page-42-0"></span>8 Adding a Solaris Host

This chapter includes:

[Installing the Actifio Connector on Sun Solaris Hosts on page 36](#page-43-0)

[Adding a Solaris Host through the Actifio Desktop on page 37](#page-44-0)

<span id="page-42-1"></span>[Ensuring NFS Connectivity on a Solaris Host on page 39](#page-46-0)

#### **Location of UDSAgent.log on Solaris Hosts**

On a Solaris host, logs are stored in /var/act/log.

#### **Location of Scripts on Solaris Hosts**

<span id="page-42-3"></span>You can create scripts to perform pre- and post- actions on applications on the host. To use scripts, create a folder called /act/scripts and store all scripts there. For more on VDP scripting, see [Chapter 10, APPID Pre- and Post-Scripts](#page-52-1)  [for Scheduled Data Protection Jobs](#page-52-1) and [Chapter 11, Super Scripts for Workflows and On-Demand Data Access Jobs.](#page-54-1)

#### **Limitations**

AGM does not support adding Solaris hosts. They must be added directly from the Actifio Desktop on the appliance. See [Adding a Solaris Host through the Actifio Desktop on page 37.](#page-44-0)

The Sky Appliance does support iSCSI on Solaris V11 systems after applying Solaris patch 11.3.21.5.0. The CDS Appliance does not support iSCSI for Solaris SPARC hosts. The CDX Appliance does not support Solaris hosts.

#### **Using NFS protocol for Solaris LDOM and Solaris Zones hosts in AGM**

<span id="page-42-2"></span>To use NFS protocol for Solaris LDOM and Zones hosts, use the AGM Domain Manager Hosts Edit section to set the Disk Preference to NFS. The staging disk will be presented as an NFS share and Actifio Connector will consume this share. When mounting an image captured this way, the mount screens will allow you to mount them as a NFS share.

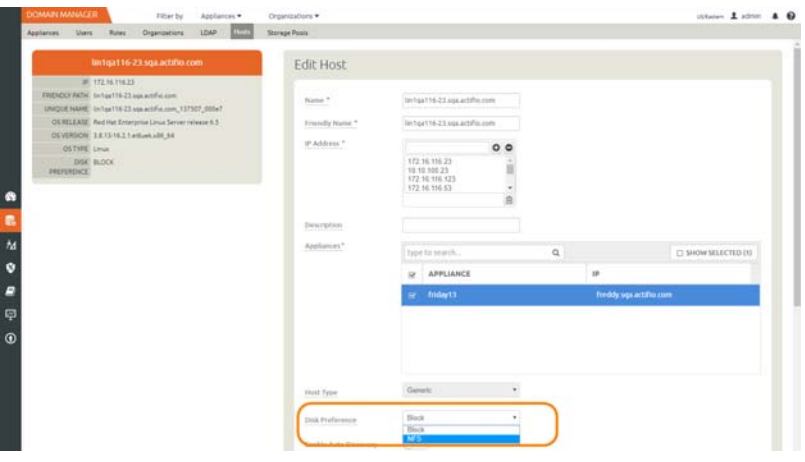

Setting Disk Preference to NFS

## <span id="page-43-1"></span><span id="page-43-0"></span>Installing the Actifio Connector on Sun Solaris Hosts

On Sun Solaris systems, the installer takes the form of a package file. On Solaris systems, the Actifio Connector runs as a daemon process under the user name **root**. It listens on TCP port 5106 and 56789 (legacy port) for communication from the Actifio Appliance. The Actifio Connector writes to a log file in the installation directory (/var/ act/log/UDSAgent.log).

#### **Installing the Actifio Connector on a Solaris Host**

To install the Actifio Connector on a Solaris host:

- 1. Open a browser to https://<Actifio Appliance IP> to access the Actifio Resource Center.
- 2. Click the appropriate **Solaris Connector** install package icon to download the Actifio Connector.
- 3. To install the Actifio Connector, run:
	- o SPARC: pkgadd -d /tmp/connector-Solaris\_SPARC-<version>.pkg all
	- o Solaris x86: pkgadd -d /tmp/connector-Solaris\_x86-<version>.pkg all

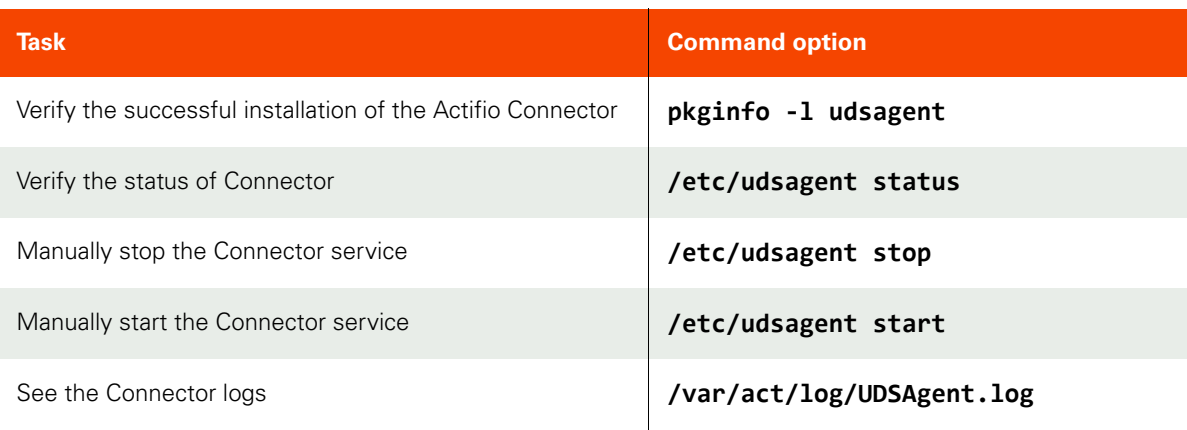

#### <span id="page-43-2"></span>Tasks and Available Command Options

#### **Manually Uninstalling the Actifio Connector from a Solaris Host**

To uninstall the Actifio Connector from a Solaris host, run: pkgrm udsagent.

**Note:** You can also uninstall the Actifio Connector on many hosts simultaneously; see Maintaining Connectors on Hosts [on page 8](#page-15-1)

#### **Using the Connector Management Tool to Upgrade or Uninstall the Actifio Connector on a Solaris Host**

Use the Connector Management tool in the AGM Domain Manager service to upgrade or uninstall the Actifio Connector on your hosts when new versions are available. Refer to [Maintaining Connectors on Hosts on page 8.](#page-15-1)

## <span id="page-44-5"></span><span id="page-44-1"></span><span id="page-44-0"></span>Adding a Solaris Host through the Actifio Desktop

To add a new host:

- <span id="page-44-4"></span>1. Open the **Domain Manager**.
- 2. From the service menu, select **New Host...**.
- 3. In the Add a New Host form, enter the name, fully qualified domain name, or the IP address of the host in **Host Name**. The name of a host should start with a letter, and can contain letters, digits (0-9), and an underscore ('\_').
- 4. Click **Discover Details**. Actifio Desktop lists all IP addresses used by the host.
- 5. Enter the IP address of the host in **IP Address**. Click **Add** to add multiple IP addresses for a host.
- 6. (Optional) Add a **Friendly Name**.
- 7. In **Member of Organization(s)**, select one or more Actifio Desktop organizations for the host to be a member of. Organizations are explained in *Setting Up Users and Roles With the Domain Manager*.
- <span id="page-44-6"></span><span id="page-44-3"></span><span id="page-44-2"></span>8. In Select Host Type, select **TPGS**.

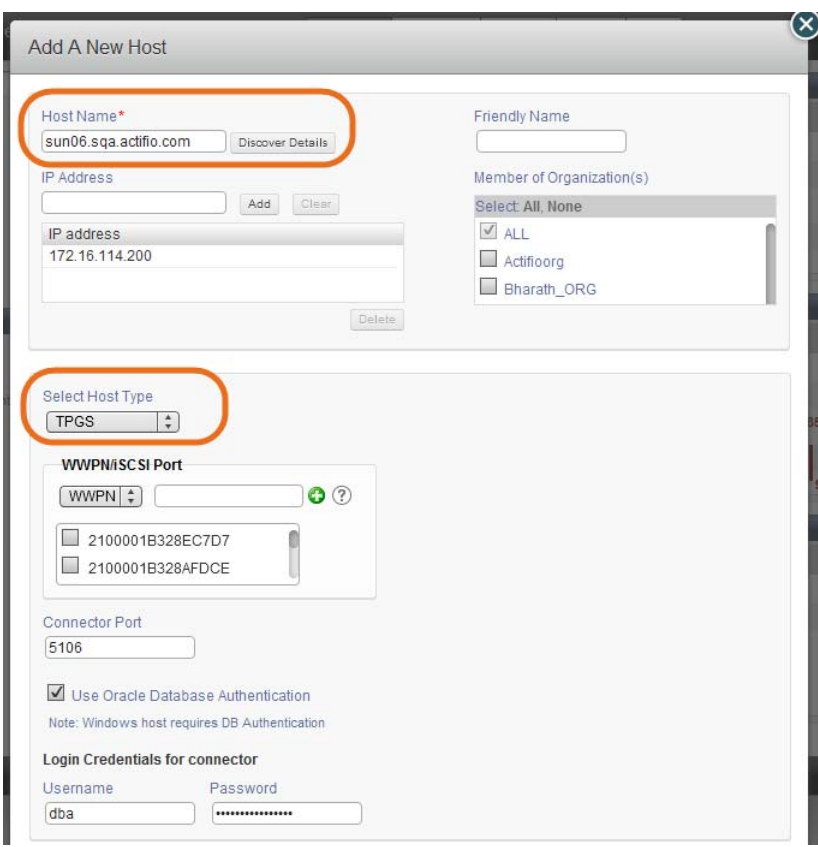

Adding a New Solaris Host

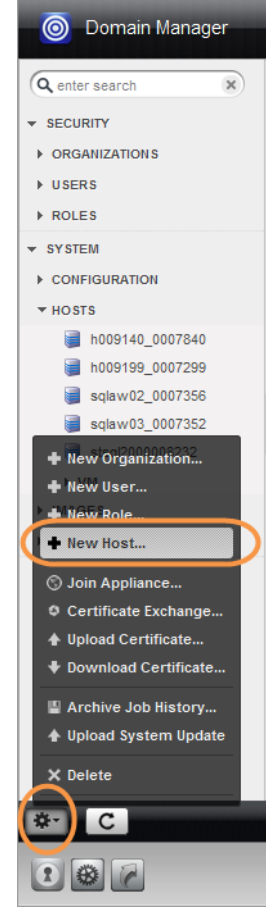

- 9. The Discover Details step populated the next section with known ports. You can add more. Depending on how the host is accessed, specify one of the following for **WWPN/iSCSI Port**:
	- o If the host can be reached using a Fibre Channel port, select **WWPN**.
	- o If the host can be reached using an IP network, select **iSCSI**. Enter the iSCSI host IQN.

<span id="page-45-0"></span>You can add multiple port types for a single host.

- 10. In Connector Port enter **5106** unless you have changed from the default value. You can also use 56789. Do not use any other port unless instructed by Actifio Support.
- 11. Enter the user name and password of the Actifio Connector on the host if you intend to run pre- and postscripts on the host.
- 12. Click **Add Host**.
- 13. The next step is [Assigning VDisks for the Host Copy Data \(In-Band CDS Appliance only\) on page 2.](#page-9-1)

### <span id="page-46-0"></span>Ensuring NFS Connectivity on a Solaris Host

This section includes:

[Installing the NFS client on a Solaris 10 Host on page 39](#page-46-1)

[Learning NFS client information from a Solaris 10 Host on page 39](#page-46-2)

When the Actifio Connector manages data movement over NFS, the Actifio sky appliance uses an NFS share created on it and exports to the Solaris host to create a copy of application data during each Snapshot or Dedup Async or StreamSnap job.

#### <span id="page-46-1"></span>**Installing the NFS client on a Solaris 10 Host**

NFS client and server packages come default on a Solaris host.

To check if the NFS client packages are installed, run:

# pkginfo | grep nfs

This should return something like:

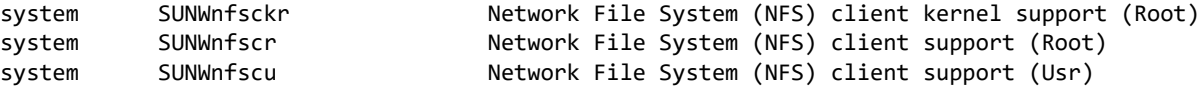

If you see nothing, then you must install the packages. To install the NFS client packages on a Solaris host, run:

```
# pkgadd -d <path_to_pkg_file> all
```
#### <span id="page-46-2"></span>**Learning NFS client information from a Solaris 10 Host**

An Actifio-approved NFS client package and version must be installed on the host.

Check if portmapper/rpcbind service is running. Run:

# ps -ef | grep rpcbind root 115 1 0 May 31 ? 0:14 /usr/sbin/rpcbind

If rpcbind process doesn't show up in the above output, start it by running:

# svcadm enable svc:/network/rpc/bind

Use rpcinfo to list the registered RPC programs / services. rpcbind service should be registered. Run:

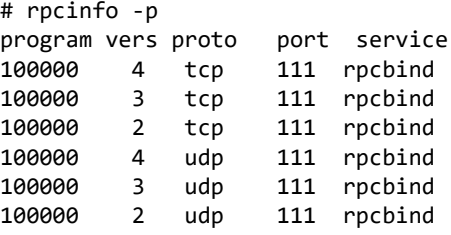

Check if the Solaris host can make an RPC call to rpcbind & nfs programs on the Actifio Sky appliance by running:

```
# rpcinfo -T tcp <#appliance IP> rpcbind
program 100000 version 2 ready and waiting
program 100000 version 3 ready and waiting
program 100000 version 4 ready and waiting
# rpcinfo -T tcp <#appliance IP> nfs
program 100003 version 2 ready and waiting
program 100003 version 3 ready and waiting
```
If the above commands return the output shown above, then NFS connectivity from Solaris host to the Actifio sky appliance is good.

## <span id="page-48-0"></span>9 Adding an HP-UX Host

This chapter includes:

[Installing the Actifio Connector on HP-UX Hosts on page 42](#page-49-0)

<span id="page-48-1"></span>[Adding an HP-UX Host through the Actifio Desktop on page 43](#page-50-0)

#### **Location of UDSAgent.log on HP-UX Hosts**

On an HP-UX host, logs are stored in /var/act/log.

#### **Location of Scripts on HP-UX Hosts**

<span id="page-48-2"></span>You can create scripts to perform pre- and post- actions on applications on the HP-UX host. To use scripts, create a folder called /act/scripts and store all scripts there. For detailed instructions on how use VDP scripting, see [Chapter 10,](#page-52-1)  [APPID Pre- and Post-Scripts for Scheduled Data Protection Jobs](#page-52-1) and [Chapter 11, Super Scripts for Workflows and On-](#page-54-1)[Demand Data Access Jobs.](#page-54-1)

*Note:* Only Fibre Channel connectivity to CDS Appliances is supported. For Sky Appliances, iSCSI connectivity is supported. CDX Appliances do not support HP-UX.

## <span id="page-49-1"></span><span id="page-49-0"></span>Installing the Actifio Connector on HP-UX Hosts

For HP-UX, the installer comes as the file: **connector-HPUX-<version>.depot**. It runs as a daemon process under the user name root. The connector writes to a log file in the installation directory (/var/act/log/UDSAgent.log).

To install the Actifio Connector on a HP-UX host:

- 1. Open a browser to https://<Actifio Appliance IP> to access the Actifio Resource Center.
- 2. Click the **HP UX Connector** icon to download the HP-UX install package.
- 3. Install the Actifio Connector by running swinstall -s /<connector\_filename>.depot \\*

*Note:* Enter the \\* included at the end of the *swinstall* command as shown above. It instructs *swinstall* to install only the software it finds in the depot (the Actifio Connector). If you accidentally enter /\* you will receive a number of spurious error messages regarding software packages that could not be found.

#### **Manually Uninstalling the Actifio Connector from an HP-UX Host**

<span id="page-49-2"></span>To uninstall the Actifio Connector from an HP-UX host, run: swremove udsagent.

You can also remove connectors from many hosts simultaneously from AGM; see [Maintaining Connectors on Hosts](#page-15-1) [on page 8](#page-15-1).

#### **Upgrading the Actifio Connector on an HP-UX Host**

Use the Connector Management tool in AGM to upgrade the Actifio Connector on your hosts. Refer to [Maintaining](#page-15-1)  [Connectors on Hosts on page 8](#page-15-1).

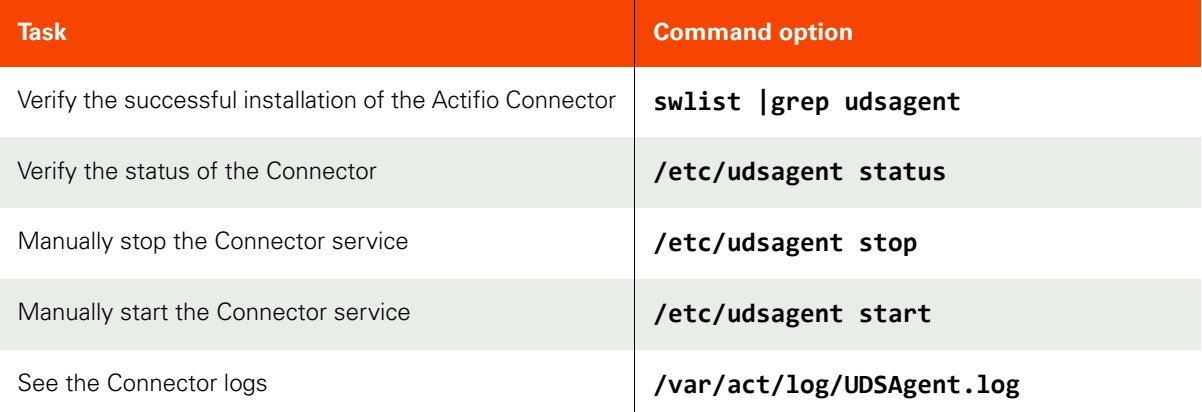

#### **HP-UX Connector Commands**

## <span id="page-50-1"></span><span id="page-50-0"></span>Adding an HP-UX Host through the Actifio Desktop

<span id="page-50-3"></span>*Note:* AGM does not support adding HP-UX hosts.

To add a new HP-UX host to a CDS Appliance:

- <span id="page-50-4"></span>1. Open the **Domain Manager**.
- 2. From the service menu, select **New Host...**.
- 3. In the Add a New Host form, enter the name, fully qualified domain name, or the IP address of the host in **Host Name**. The name of a host should start with a letter, and can contain letters, digits (0-9), and an underscore ('\_').
- 4. Click **Discover Details**. Actifio Desktop lists all IP addresses used by the host.
- 5. Enter the IP address of the host in **IP Address**. Click **Add** to add multiple host addresses.
- 6. (Optional) Add a **Friendly Name**.
- 7. In **Member of Organization(s)**, select one or more Actifio Desktop organizations for the host to be a member of. Organizations are explained in *Setting Up Users and Roles With the Domain Manager*.
- 8. In **Select Host Type**, select HP-UX.
- 9. The Discover Details step populated the next section with known ports. You can add more. Depending on how the host is accessed, specify one of the following for **WWPN/iSCSI Port**:
	- o If the host can be reached using a Fibre Channel port, select **WWPN**.
	- o If the host can be reached using an IP network, select **iSCSI**.

<span id="page-50-2"></span>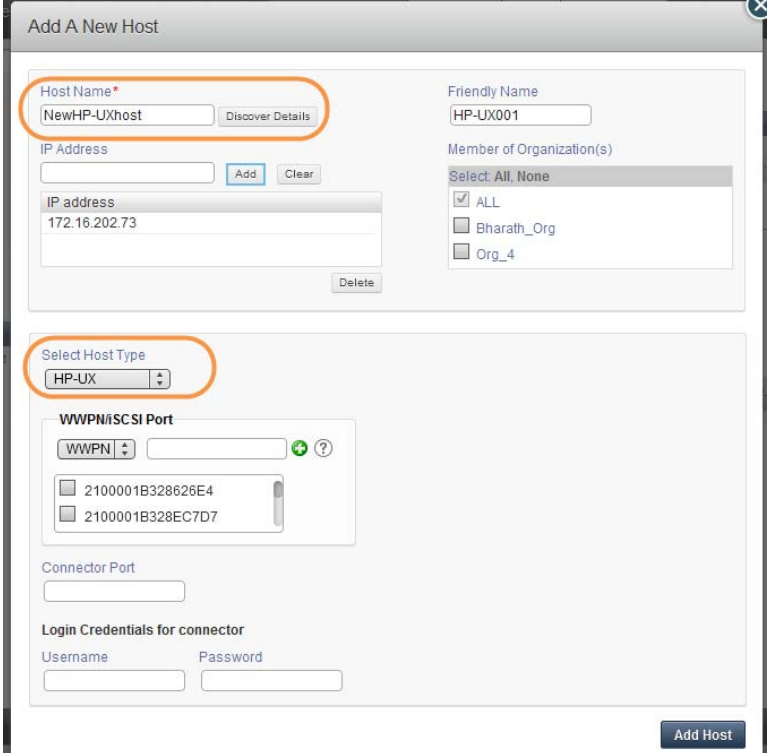

Adding a New Host

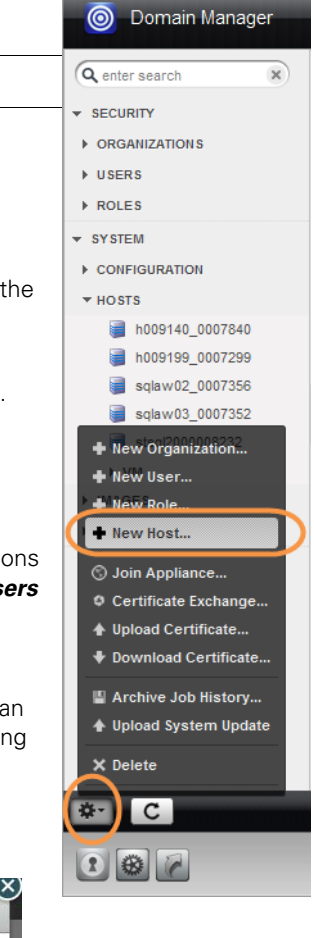

You can add multiple port types for a single host.

*Note:* If the WWPN is not shown in the selection box, enter the 16-digit WWPN in the space provided and click *Add*. As soon as the host has been added in [Step 12](#page-51-0) below, map a VDisk to it as detailed in *Configuring Resources and Settings With the Domain Manager*. This is necessary only for HP-UX hosts.

<span id="page-51-1"></span>To reach the host via an IP network, select **iSCSI**. To add the iSCSI port, click +**Add Port** in upper-right corner of the iSCSI panel. The Add Port dialog appears. Enter the iSCSI host IQN, then click **Add Port**.

- 10. In Connector Port enter **5106** unless you have changed from the default value. You can also use 56789. Do not use any other port unless instructed by Actifio Support.
- 11. Enter the user name and password of the Actifio Connector on the host if you intend to run pre- and postscripts on the host.
- <span id="page-51-0"></span>12. Click **Add Host**.
- 13. The next step is [Assigning VDisks for the Host Copy Data \(In-Band CDS Appliance only\) on page 2.](#page-9-1)

## <span id="page-52-1"></span><span id="page-52-0"></span>10 APPID Pre- and Post-Scripts for Scheduled Data Protection Jobs

You can create application-specific pre-scripts and post-scripts to perform operations on a host before and after a VDP capture operation. APPID scripts must follow these guidelines:

- <span id="page-52-4"></span><span id="page-52-3"></span><span id="page-52-2"></span>The script name must begin with appid. <appid>. To learn the appid for an application, hold the mouse cursor over the application name in the Actifio Desktop.
- On a Windows host, the script location must be: C:\Program Files\Actifio\scripts. Scripts run on Windows hosts must be .bat or .vbs files.
- On a non-Windows host, the script location must be: /act/scripts. Scripts run on non-Windows hosts must have execute permissions.

*Note:* You can use root credentials or a local username/password. Without valid stored credentials, the scripts will fail to execute. The scripts run as root unless the script itself calls something like 'sudo'.

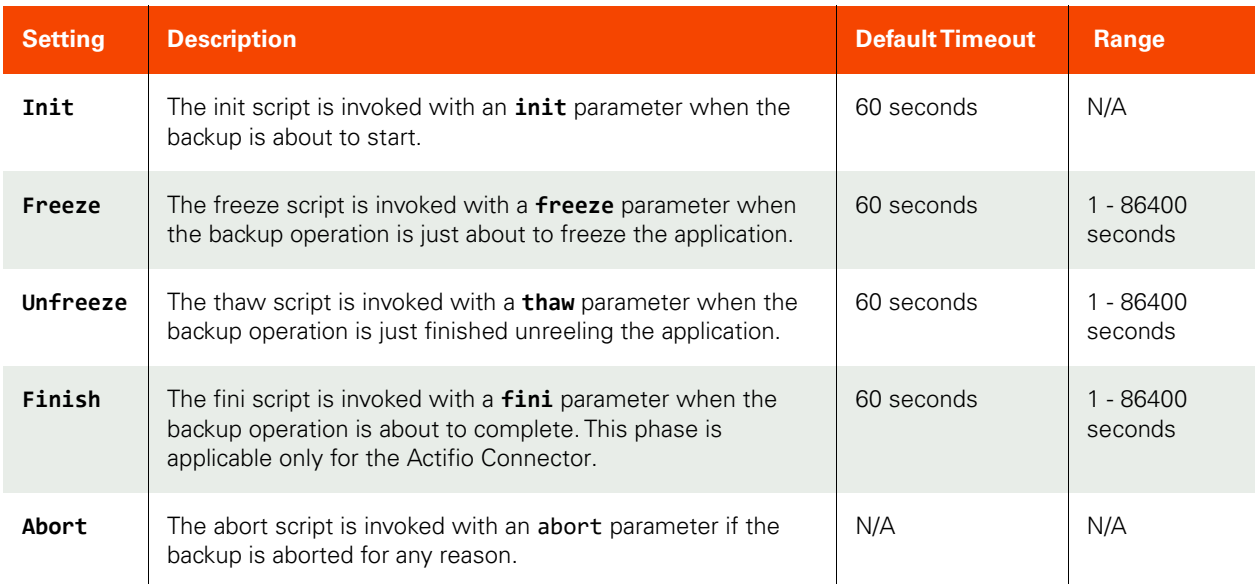

#### **Troubleshooting APPID Scripts**

A successfully executed script includes two lines in the UDSAgent.log file:

#### PrepareForSnapshot: Executing init script Launched script with arguments  $\lceil \theta \rceil = / \text{act/scripts/appid}.22448 \lceil 1 \rceil = 1$ nit pid 6914

If you only see the first line, that means the script did not execute. The most common reasons are:

- Invalid credentials or no credentials. Validate them by logging in over RDP or using "run-as" from the shell.
- The script may not be readable or executable. Ensure that you can execute the script manually.

#### <span id="page-53-0"></span>Sample APPID Script for Windows

#### @echo oFF

```
if /i %1 equ init goto :handle init
if /i %1 equ fini goto :handle_fini
if /i %1 equ freeze goto :handle_freeze
if /i %1 equ thaw goto : handle thaw
if /i %1 equ abort goto : handle abort
echo Unknown command %1
goto :eof
:handle_init
    echo Got an init command
    ping -n 5 google.com
    echo %time% >C:\inittime.txt
    whoami >> C:\inittime.txt
    goto :end
:handle_fini
    echo Got a fini command
    ping -n 5 google.com
    echo %time% >C:\Finishtime.txt
    whoami >> C:\Finishtime.txt
    goto :end
:handle_freeze
    echo Got a freeze command
    ping -n 10 google.com
    echo %time% >C:\pretime.txt
    whoami >> C:\pretime.txt
    goto :end
:handle_thaw
    echo Got a thaw command
    ping -n 5 google.com
    echo %time% >C:\posttime.txt
    whoami >> C:\posttime.txt
    goto :end
:handle_abort
    echo Got an abort command
    ping -n 5 google.com
    echo %time% >C:\aborttime.txt
    whoami >> C:\aborttime.txt
    goto :end
:end
```
echo Done processing commands

#### <span id="page-53-1"></span>Sample APPID Script for Linux

```
#!/bin/sh
if [ $1 = "freeze" ]; then
         echo freeze > /tmp/pretime.txt
         echo $1 >> /tmp/pretime.txt
         sleep 10
         echo date >>/tmp/pretime.txt
        exit \thetafi
if [ $1 = "thaw" ]; then
         echo thaw > /tmp/posttime.txt
         echo $1 >> /tmp/posttime.txt
         sleep 5
         echo date >>/tmp/posttime.txt
         exit 0
fi
if [ $1 = "abort" ]; then
         echo abort > /tmp/aborttime.txt
         echo $1 >> /tmp/aborttime.txt
         sleep 5
         echo date >> /tmp/aborttime.txt
         exit 0
fi
if [ $1 = "init" ]; then
         echo init > /tmp/inittime.txt
         echo $1 >> /tmp/inittime.txt
         sleep 5
         echo date >>/tmp/inittime.txt
         exit 0
```

```
fi
```

```
if [ $1 = "fini" ]; then
         echo fini > /tmp/finishtime.txt
         echo $1 >> /tmp/finishtime.txt
         sleep 5
         echo date >> /tmp/finishtime.txt
         exit 0
fi
```
## <span id="page-54-1"></span><span id="page-54-0"></span>11 Super Scripts for Workflows and On-Demand Data Access Jobs

You can develop scripts to be called by the scripting engine during initialization, pre, post, and final phases of backup or restore jobs. Scripts are executed only on hosts on which the Actifio Connector is installed. Individual script names and arguments for each phase can be specified separately. The scripting engine uses environment variables to provide job information to the scripts.

The VDP host-side super scripts are invoked for on-demand jobs that are triggered by the CLI with the **-scripts** argument. Supported CLI jobs are listed in the [CLI Commands Supported in Super Scripts on page 50.](#page-57-0)

Scripts can be defined and executed for all on demand backup and restore jobs that invoke the host connector.

*Note:* Super scripts are not supported for Dedup Async jobs on in-band applications.

This chapter contains the following topics:

<span id="page-54-4"></span><span id="page-54-2"></span>[Super Script Phases on page 48](#page-55-0)

[Super Script Arguments on page 48](#page-55-1)

[Super Script Timeouts on page 49](#page-56-0)

[Super Script Environment Variables on page 49](#page-56-1)

[CLI Commands Supported in Super Scripts on page 50](#page-57-0)

<span id="page-54-3"></span>[Sample Super Scripts on page 51](#page-58-0)

#### **Super Script Naming Conventions and Location**

A super script can have any valid filename for the OS.

- For Microsoft Windows platforms: Supported interpreters are batch files (cmd.exe) and visual basic scripts. Scripts must be located in the scripts directory under C:\Program Files\Actifio\scripts
- For Linux, AIX, HP-UX, and Solaris platforms: Any installed interpreters must be visible to /bin/sh shell. The script should declare the interpreter by shebang line (e.g. #!/bin/bash). Scripts must be located in the scripts directory under /act/scripts

## <span id="page-55-0"></span>Super Script Phases

**INIT**: The early initialization phase. It starts when the Actifio Appliance connects to the Connector, the job is initialized, and the credentials are verified.

**PRE**: This phase starts just before the major operation of the job. For snapshots and direct-to-Dedup, this starts before the application is frozen. For mount type jobs, this is after devices are mapped to the host but before connector based operations like rescan, import and mounting of file systems is started.

**POST**: This phase starts immediately after the major operation of the job is completed. For backup type jobs, this is after the application is unfrozen. For mount type jobs, this is after all import/mounting/bringing applications on-line is completed.

**FINAL**: This phase is end of the job. The operation is essentially complete, however, this script still has the opportunity to return a non-zero code and fail the job.

**ABORT**: This phase is the abort handling part of the job, when it has failed due to some reason. Any of the script failures are also considered as job failure, hence this phase will be triggered.

## <span id="page-55-1"></span>Super Script Arguments

A user or administrator can define per-script arguments that are passed to script during invocation. The first argument to the script is always the current phase followed by user-defined arguments.

#### **Example**

This example demonstrates a database handler on a Unix platform:

(script: /act/scripts/init.sh with args arg1 & arg2)

```
#!/bin/bash
if [[ $1 != "init" ]];
then
      echo "Called outside connector. Exiting…" >>/act/log/scripts.log
      exit -1
fi
DB_DIR=$2 # arg1 in this example
if [[ ! -d $DB_DIR ]];
then
      echo "Error: DB Directory empty." >>/act/log/scripts.log
      echo "Aborting the job..." >>/act/log/scripts.log
fi
# Put the database in read-only mode…
```
#### **Script Returns and Failures**

A job-in-progress will be terminated if the script:

- Cannot be executed (e.g. no execute permission or file not found)
- Failed (e.g. interpreter finds a script error and aborts)
- Returns an error code (a non zero value)

If specified, the abort script will be called in the above mentioned scenarios. The failure of an abort script is ignored.

## <span id="page-56-0"></span>Super Script Timeouts

Each super script may be specified with individual timeout values in seconds. If a script for a given phase runs beyond the timeout, the script is marked as failed and the job-in progress is aborted. The default value is 60 seconds: Example: (script: /act/scripts/init.sh <appid> <argument> timeout = 120)

Refer to the [CLI Commands Supported in Super Scripts on page 50](#page-57-0) for CLI usage examples.

## <span id="page-56-1"></span>Super Script Environment Variables

The Connector portion of an on-demand script is invoked with environment variables set to job-specific values. Not all environment variables are applicable to all jobs. Only the variables applicable to the current jobs are exported to scripts. All environment variables exported by the Connector to the scripts are prefixed with "ACT\_".

For example:

Current phase (PHASE) is exported as ACT\_PHASE

Current VDP job name (JOBNAME) is exported as ACT\_JOBNAME

The following is a list of environment variables with sample values in parentheses.

- ACT\_APPID: The database ID of the application (e.g. 4186)
- ACT\_APPNAME: Name of the application (e.g. My-DB)
- ACT\_HOSTNAME: The name of the host which is the target of this job (e.g. Jupiter)
- ACT\_JOBNAME: The name of the job (e.g. Job\_0123456)
- ACT\_JOBTYPE: a text version of the job class (e.g. mount
- ACT\_LOGSMART\_TYPE: db is the only valid value. This must be present for database logs to be captured.
- ACT\_MULTI\_END: After mount, if True, recover database into open state (default). If False, the database is left in the mounted (Oracle) or restoring (SQL Server) state.
- ACT\_MULTI\_OPNAME: the name of the operation currently running for a job that consists of multiple operations. Reprovision and Restore jobs involve an unmount operation followed by a mount operation. Operations include:
	- MOUNT
	- UNMOUNT
	- **REFRESH**
	- RESTORE
	- **REPROVISION**
	- SCRUB-MOUNT
	- SCRUB-UNMOUNT
	- **MIGRATE**
	- **CLONE**
- ACT\_OPTIONS: Policy options that apply to this job
- ACT\_PHASE: A text string that describes the job phase (e.g. init)
- ACT\_POLICY: Name of the policy related to this job (e.g. Daily4Hr)
- ACT\_PROFILE: The name of the profile (e.g. Standard)
- ACT\_SCRIPT\_TMOUT: Superscripting timeout. If response is not received within timeout value (default 60 seconds), then the script will fail.
- ACT\_SOURCEHOST: The name of the host that was the source for this application (e.g. Saturn)
- ACT\_TEMPLATE: Name of the template related to the job (e.g. Standard)
- ACT\_TIMEOUT: Define the duration of the script, how long the script is allowed to run
- ACT\_VOLUMES: For generic applications, list of volumes that are configured for backup

## <span id="page-57-0"></span>CLI Commands Supported in Super Scripts

The following CLI commands are supported for on-demand super scripting:

- udstask backup
- udstask restoreimage
- udstask cloneimage
- udstask mountimage
- udstask mountimage
- udstask testfailover
- udstask failover
- udstask deletefailover
- udstask createliveclone
- udstask refreshliveclone
- udstask prepmount
- udstask prepunmount

With all of these commands, there will be an option to specify scripts to run at four phases of the job:

- **init**: when the job is just started
- **pre**: just before "the main operation" of the job
- **post**: just after "the main operation" of the job
- **final**: towards the very end of the job, but not after it is finished

The script, script parameters, and settings are specified using this CLI syntax:

```
-script
```

```
name=<scriptname>:phase={INIT|PRE|POST|FINAL}[:timeout=value][:args=<arg1,arg2>];[:name=<scrip
tname>:phase={INIT|PRE|POST|FINAL}...]
```
*Note:* The phase names are case-insensitive.

The script name and phase are required. Timeout and arguments are optional. There are name value pairs, separated by colons. The arguments are a set of values separated by commas. Special characters like colons, spaces and commas are not supported.

A command invocation with a pre script might look like this:

udstask backup -app \$MYAPP -policy \$MYPOLICY \

-script "name=MYSCRIPT.sh:phase=PRE:timeout=60:args=ARG1,ARG2"

## <span id="page-58-0"></span>Sample Super Scripts

Here are two sample super scripts to illustrate VDP super scripting.

#### **Sample Super Script for Windows**

At: \<InstallDir>\scripts

Example: C:\Program Files\Actifio\scripts\wrapper\_script.bat

echo ........ Running %ACT\_PHASE% hook ........ >> c:\act\_script.log echo %time% >> c:\act\_script.log echo Args: %0 %1 %2 >> c:\act\_script.log echo Current phase is %1 >> c:\act\_script.log set >> c:\act\_script.log echo ........ End %ACT\_PHASE% hook ........ >> c:\act\_script.log

#### **Sample Super Script for Linux and other Unix Platforms**

For Linux: /act/scripts

Example: /act/scripts/wrapper\_script.sh

#!/bin/bash

echo

```
LOG_FILE="/tmp/act_script.log"
```

```
# Redirect STDOUT & STDERR to $LOG_FILE file
exec 1<&-
exec 2<&-
exec 1>>$LOG_FILE
exec 2>&1
echo
echo "........ Running $ACT_PHASE hook ........"
printenv | grep "ACT_" |sort
echo "Current time is: `date`"
echo "Running script as `whoami`"
echo "CLI Args are: $0 $*"
echo "........ End $ACT_PHASE hook ........"
```
## <span id="page-60-0"></span>Index

## A

Actifio Change Tracking Drive[r 10](#page-17-2) Actifio Connector encrypted network traffic [6](#page-13-3) Actifio Connector installer file, downloadin[g 7](#page-14-1) AIX connector installing [28](#page-35-3) uninstalling [28](#page-35-4) AIX host adding to applianc[e 29](#page-36-2) installing/modifying Actifio Connecto[r 17,](#page-24-2) [28](#page-35-5) supported configuration[s 27](#page-34-3) assigning VDisks to a hos[t 2](#page-9-2) autodiscover applications on a hos[t 3](#page-10-3)

## B

backup and restore jobs [47](#page-54-2) batch file[s 47](#page-54-3)

## C

CIFS file system[s 14](#page-21-1) connecting a host, overview [1](#page-8-1) contact information, Actifio Suppor[t ii](#page-1-0) copyright [ii](#page-1-0)

## D

data transport mode, NFS or SAN [14](#page-21-2) deleting host[s 4](#page-11-1) downloading the Actifio Connector installer file [7](#page-14-2)

## E

ESXi cluster [14](#page-21-3) Exchang[e 14](#page-21-4)

## F

[Filter Driver, see Actifio Change Tracking Driver](#page-17-3)

## H

[HMC host, see IBM HMC host](#page-39-2) host type AI[X 29](#page-36-3) HP-U[X 43](#page-50-2) IBM HMC [32](#page-39-3) Solari[s 37](#page-44-2)

TPGS [37](#page-44-3) Windows Server [14](#page-21-5) hosts adding AI[X 29](#page-36-4) adding HP-U[X 43](#page-50-3) adding IBM HMC [32](#page-39-4) adding Linux [23](#page-30-2) adding Solari[s 37](#page-44-4) adding Windows Server [13,](#page-20-2) [18](#page-25-1) HP-UX host adding to applianc[e 43](#page-50-4) installing/modifying Actifio Connecto[r 42](#page-49-2) Hyper-V VMs [14](#page-21-6) Hyper-V, adding a Hyper-V host [18](#page-25-2)

## I

IBM HMC host addin[g 32](#page-39-5) vSCSI connectivit[y 31](#page-38-3) in-band storag[e 2](#page-9-3) installer files, Connector, downloadin[g 7](#page-14-3) IQN, for iSCSI port on a hos[t 30,](#page-37-0) [38,](#page-45-0) [44](#page-51-1)

## L

legal matte[r ii](#page-1-1) Linux connector installing [22](#page-29-2) uninstalling [22](#page-29-3) Linux host installing/modifying the Actifio Connecto[r 22](#page-29-4) logs on a Linux hos[t 21](#page-28-1) on a Solaris hos[t 35](#page-42-1) on a Windows Server hos[t 9](#page-16-1) on an HP-UX host [41](#page-48-1) on an IBM AIX hos[t 17,](#page-24-3) [27](#page-34-4) on an IBM HMC hos[t 31](#page-38-4) [LPAR hosts, see IBM HMC hosts](#page-38-5) LPAR with NPIV mappin[g 27](#page-34-5) LPARs, discovering [32](#page-39-6)

### **M**

Microsoft SCVMM [14](#page-21-7)

### N

new applications, auto-discovering on host [3](#page-10-4) NFS protocol [21,](#page-28-2) [35](#page-42-2)

### O

operations on a host before and after captur[e 45](#page-52-2)

## P

PowerPC [26](#page-33-1) pre- and post- actions on application[s 45](#page-52-3) pre-scripts and post-scripts [45](#page-52-4)

### R

restore jobs [47](#page-54-4) rootvg, bootable, AIX non-HMC [27](#page-34-6) rootvg, bootable, for vSCSI-mapped LPAR[s 31](#page-38-6)

### S

scripts on a Linux host [21](#page-28-3) on a Solaris hos[t 35](#page-42-3) on a Windows Server host [9](#page-16-2) on an HP-UX host [41](#page-48-2) on an IBM AIX host [17,](#page-24-4) [27](#page-34-7) on an IBM HMC hos[t 31](#page-38-7) SCVMM [14](#page-21-8) SharePoin[t 14](#page-21-9) Solaris host adding to the Actifio appliance [37](#page-44-5) installing/modifying the Actifio Connector [36](#page-43-2) SQL Serve[r 14](#page-21-10) SQL VSS Write[r 15](#page-22-1) storage, assigning to in-band host[s 2](#page-9-4)

## T

TPGS host type, for Solaris hosts [37](#page-44-6) trademarks [ii](#page-1-2)

## U

Ubuntu connector installation [22](#page-29-5) UDSAgen[t 6](#page-13-4)

## $\overline{\mathbf{V}}$

vCenter server [14](#page-21-11) VDisk mapping to a host [2](#page-9-5) VIOs, discovering [32](#page-39-7) vSCSI connectivity for IBM HMC host[s 31](#page-38-8) vSCSI VIO mapped LPARS [31](#page-38-9)

### W

warranty [ii](#page-1-3) Windows host adding to appliance [13](#page-20-3) installing/modifying Actifio Connecto[r 10](#page-17-4) logs and script[s 9](#page-16-3)